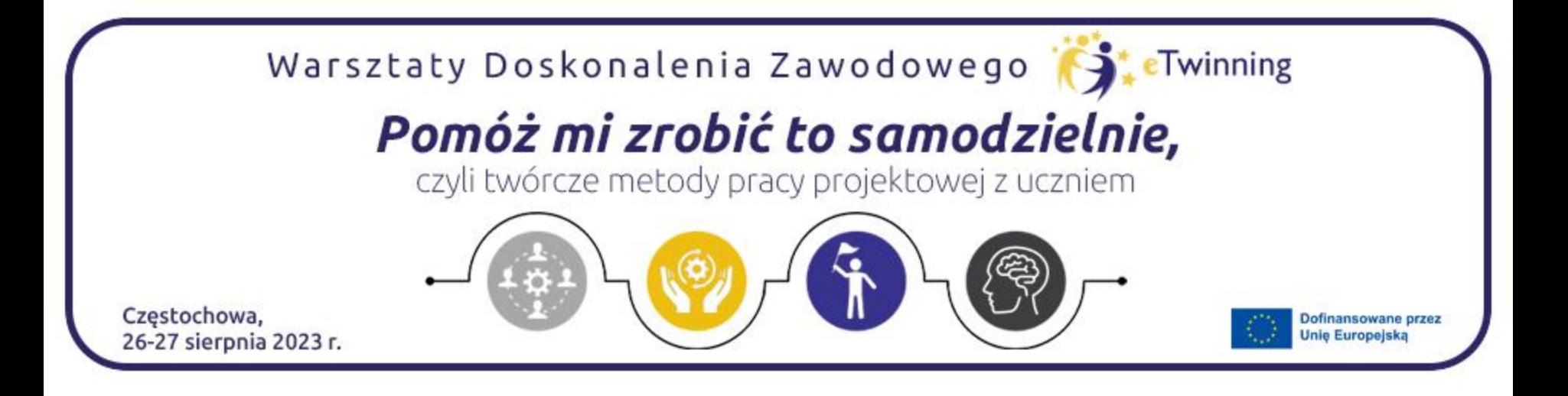

## Pierwsze kroki z **TaskCards** i **Padletem** niezwykłymi narzędziami do dzielenia się wiedzą

*Joanna Kuroczko*

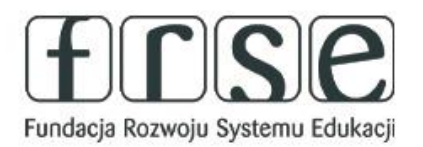

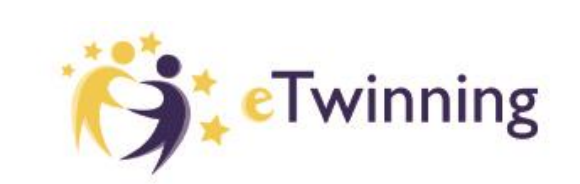

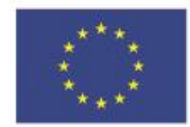

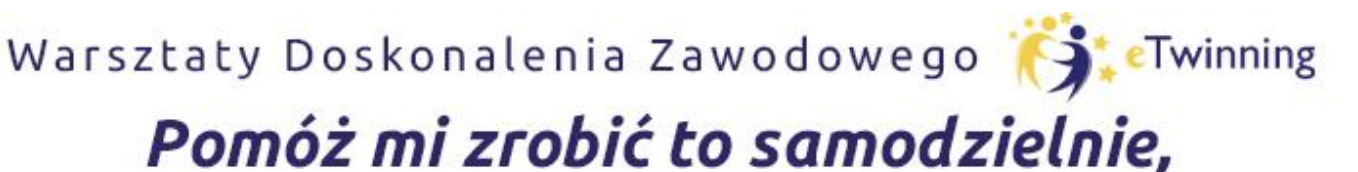

czyli twórcze metody pracy projektowej z uczniem

## **Wprowadzenie do TaskCards**

TaskCards to proste i skuteczne narzędzie do udostępniania informacji, które może być stosowane w przedszkolach, szkołach, firmach i wszędzie tam, gdzie wymagana jest wymiana informacji.

Link do narzędzia: [TASKCARDS](https://taskcards.eu/pl/)

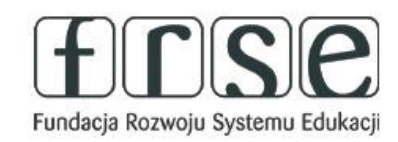

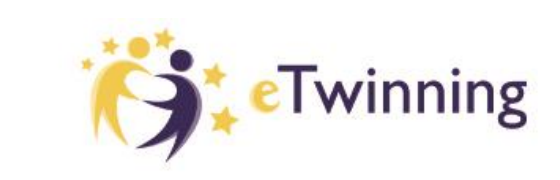

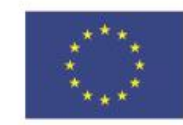

Warsztaty Doskonalenia Zawodowego (SteTwinning

## Pomóż mi zrobić to samodzielnie,

czyli twórcze metody pracy projektowej z uczniem

### Omówienie podstawowych funkcji platformy TaskCards i jei zastosowanie w edukacii.

#### **TaskCards to uniwersalna** tablica dla edukacji i projektów

#### **SPRÓBUJ ZA DARMO**

- prosta i intuicyjna obsługa
- ułatwia prace zespołowa
- 100% zgodność z RODO i wydajność danych
- indywidualne możliwości projektowe

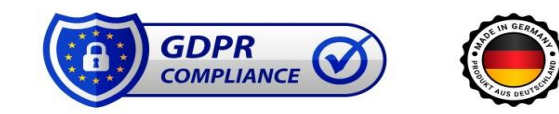

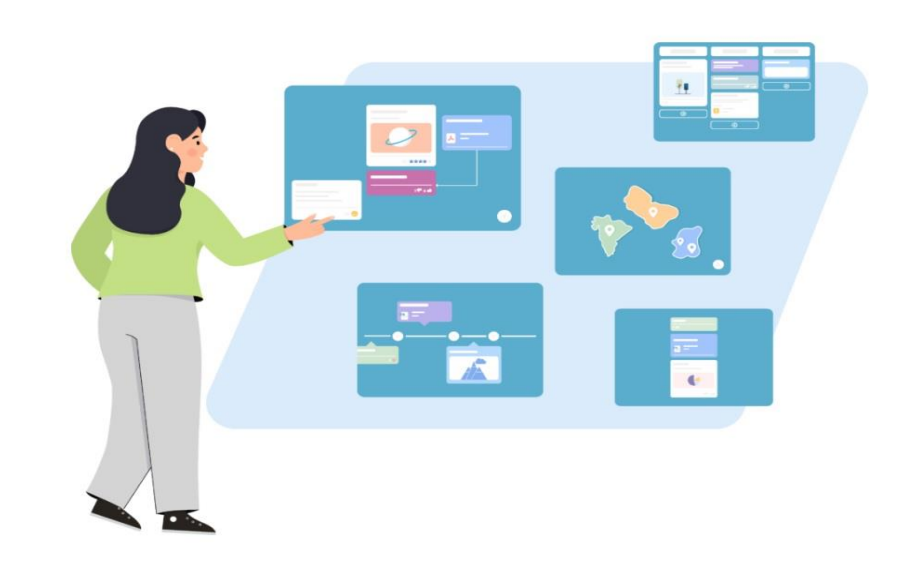

Podczas spotkania odkryjemy możliwości, jakie oferuje TaskCards uniwersalna tablica dla edukacji i projektów.

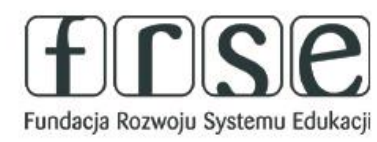

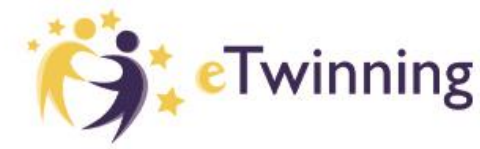

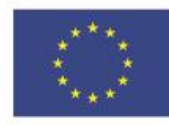

Warsztaty Doskonalenia Zawodowego (SteTwinning

### Pomóż mi zrobić to samodzielnie,

czyli twórcze metody pracy projektowej z uczniem

## Omówienie podstawowych funkcji platformy TaskCards i jej zastosowanie w edukacji.

TaskCards R

**Funkcie** Pomoc Plany i ceny

FI ZALOGUJ SIE Polski v

#### **Funkcje TaskCards**

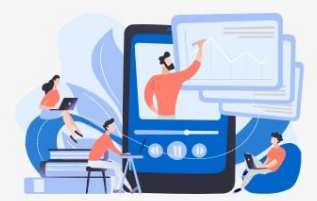

#### Najlepsze narzędzie do dzielenia się wiedzą

TaskCards to prosty i skuteczny sposób udostepniania informacii. Operacja jest niskoprogowa i może być stosowana w przedszkolach, szkołach, firmach i wszędzie tam, gdzie wymagana iest wymiana informacii.

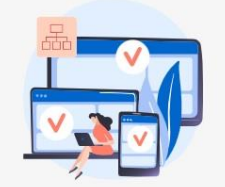

#### Platforma internetowa oparta na przeglądarce

Narzędzie może być używane na prawie wszystkich urządzeniach i nie wymaga dodatkowej aplikacji. Współpracuj z dowolnego miejsca

#### **Indywidualny projekt**

TaskCards pozostawia wystarczająco dużo miejsca na indywidualną pracę i preferencje projektowe. Możesz indywidualnie i kreatywnie wypełnić wszystkie 5 formularzy prezentacji tekstami, obrazami, audio, wideo i dokumentami w różnych formatach plików.

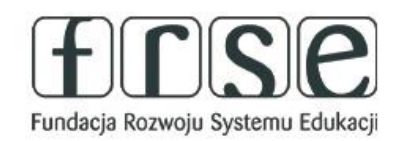

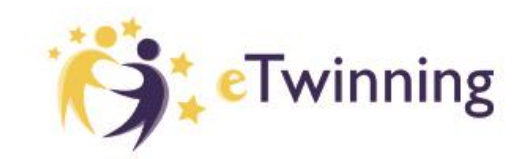

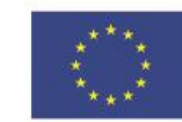

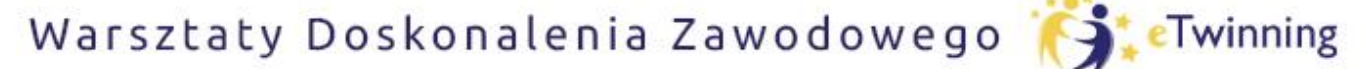

czyli twórcze metody pracy projektowej z uczniem

### **Omówienie podstawowych funkcji platformy TaskCards i jej zastosowanie w edukacji.**

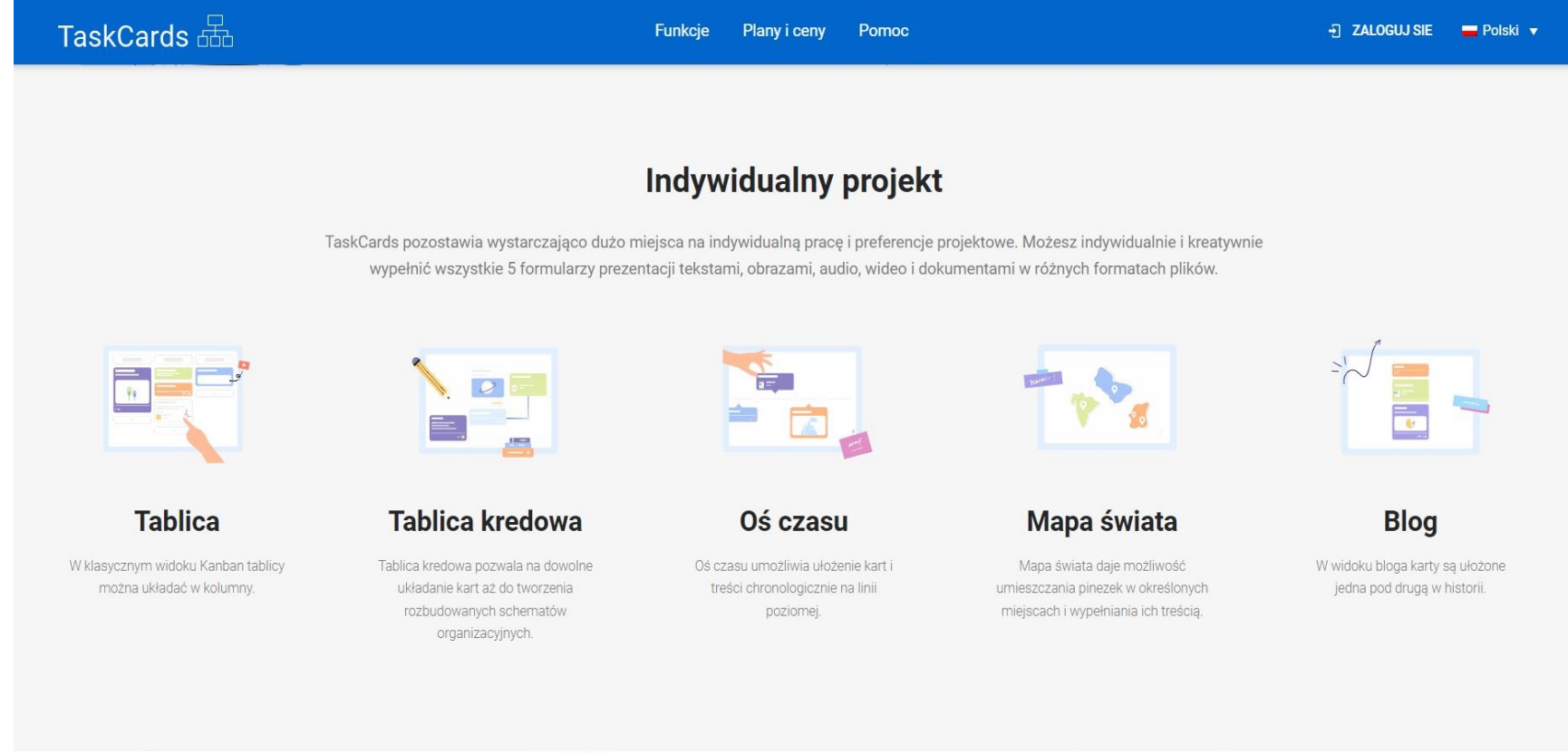

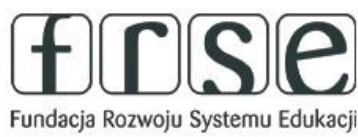

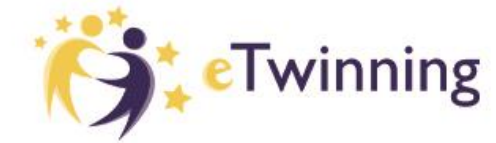

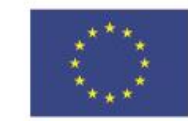

**Dofinansowane przez** 

**Unie Europeiska** 

Warsztaty Doskonalenia Zawodowego (SteTwinning

### Pomóż mi zrobić to samodzielnie,

czyli twórcze metody pracy projektowej z uczniem

## Omówienie podstawowych funkcji platformy TaskCards i jej zastosowanie w edukacji.

TaskCards **R** 

Funkcie Plany i ceny Pomoc **47 ZALOGUJ SIE**  $Polski$ 

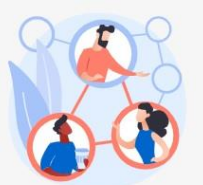

#### Wspólnota

Idea społeczności pozwala publikowanie własnych tablic i śledzenie innych użytkowników. Po uzyskaniu zgody można przeszukiwać tablice. Najpopularniejsze są pokazywane pod trendami.

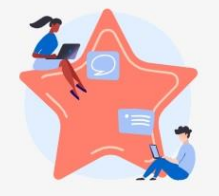

#### Informacja zwrotna

Komentarze, polubienia lub oceny można dodawać, aby otrzymywać opinie na temat poszczególnych tablic.

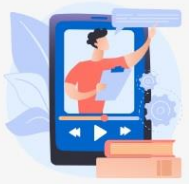

#### Wideokonferencje

Oprócz klasycznego wpisu i karty kontaktowej, wideokonferencje można również tworzyć za pomocą jednego kliknięcia. Usługa safe-videokonferenz de jest szybka, łatwa i zgodna z RODO.

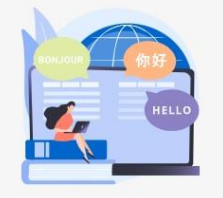

#### Języki

Tablice do przypinania można tworzyć w prawie każdym systemie pisania i umożliwiają współpracę z całego świata. Dla lepszego działania platforma została już przetłumaczona na pierwsze języki międzynarodowe.

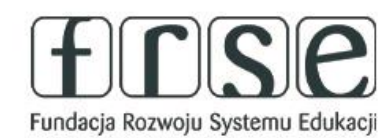

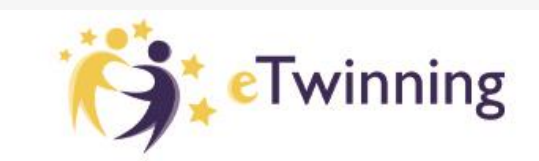

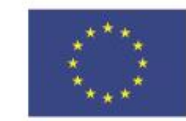

Warsztaty Doskonalenia Zawodowego (SteTwinning

## Pomóż mi zrobić to samodzielnie,

czyli twórcze metody pracy projektowej z uczniem

## **Omówienie podstawowych funkcji platformy TaskCards i jej zastosowanie w edukacji.**

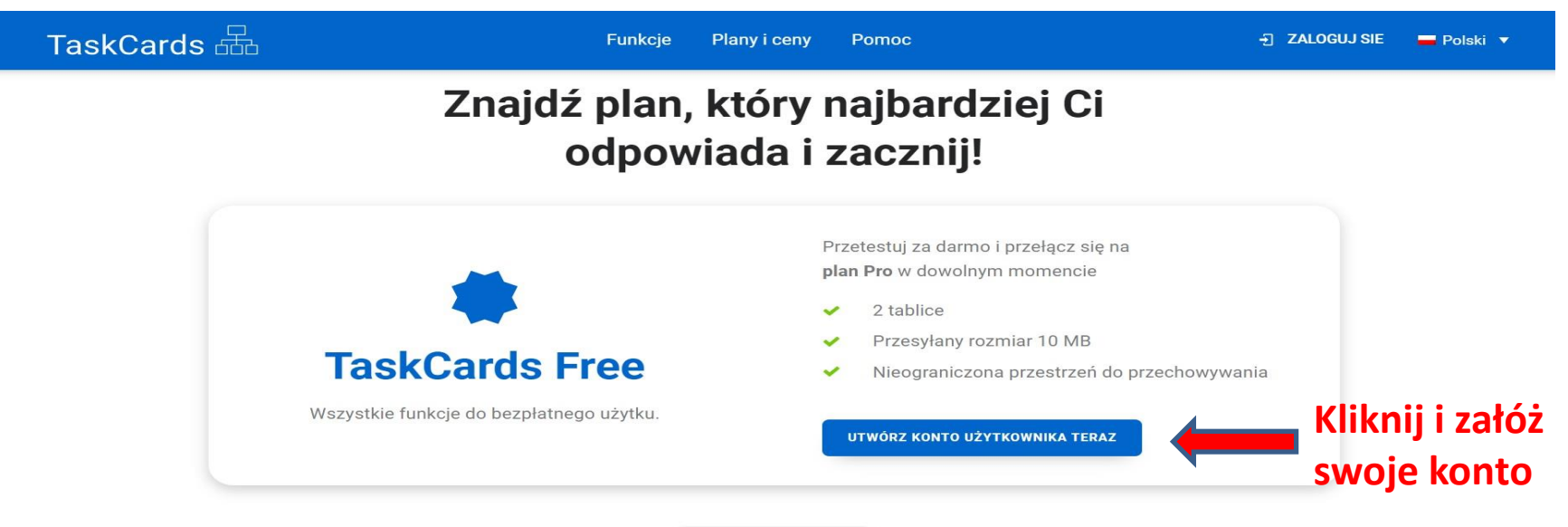

Non-Profit

Możemy skorzystać z wersji bezpłatnej, w której mamy do dyspozycji 2 tablice oraz wszystkie funkcje bezpłatne.

W dowolnym momencie możemy przełączyć się na plan płatny, który oferuje nieograniczoną przestrzeń.

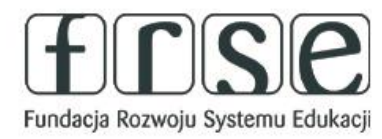

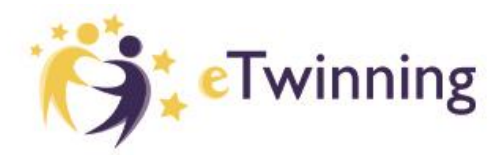

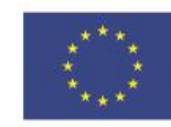

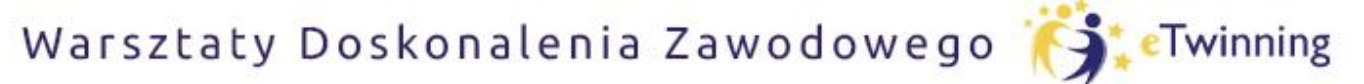

czyli twórcze metody pracy projektowej z uczniem

## **Utworzenie konta omówienie interfejsu.**

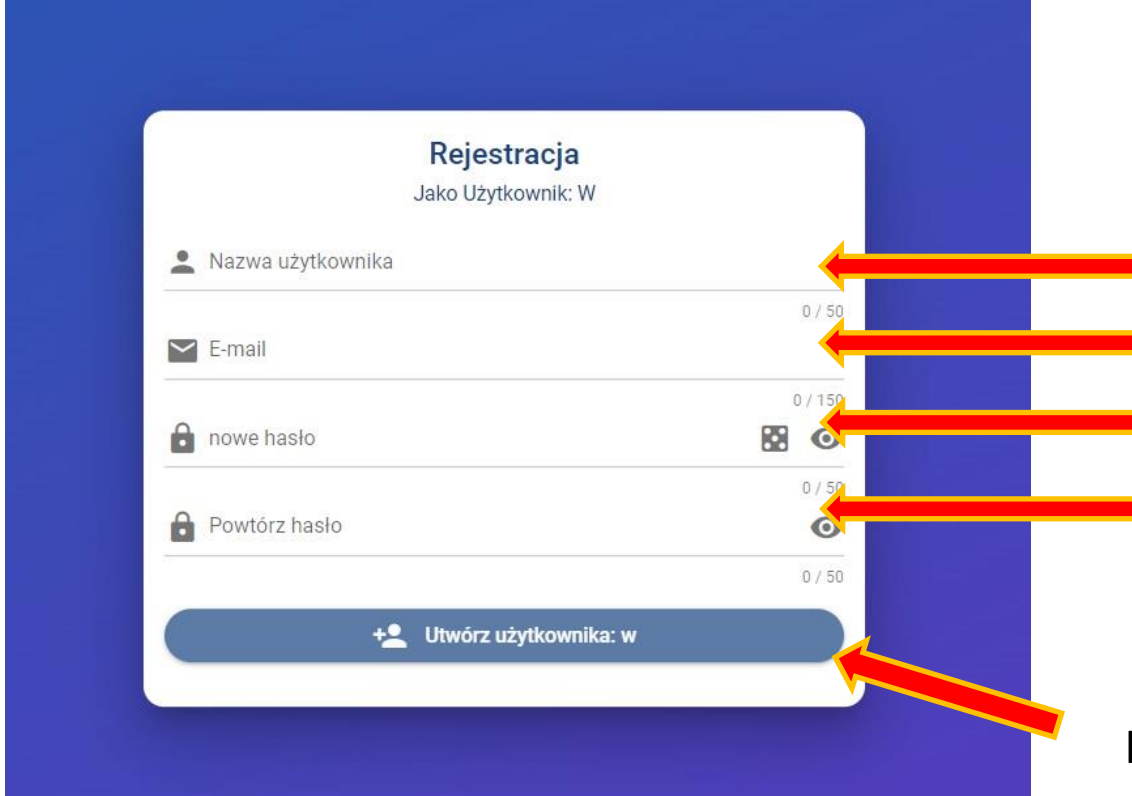

wpisujemy swoją nazwę użytkownika wpisujemy adres mailowy podajemy hasło powtarzamy nasze hasło jeszcze raz

#### klikamy utwórz użytkownika

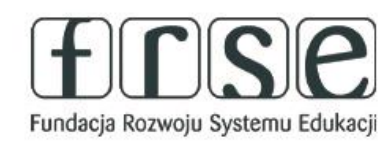

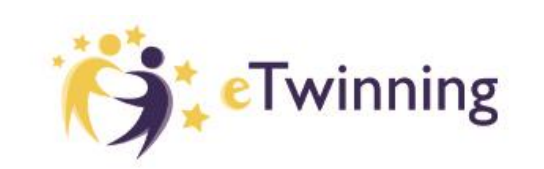

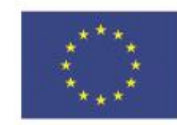

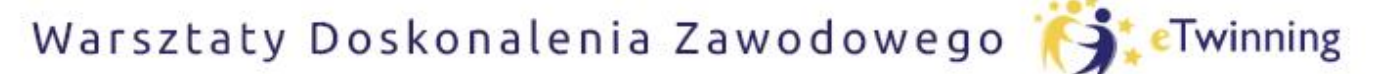

czyli twórcze metody pracy projektowej z uczniem

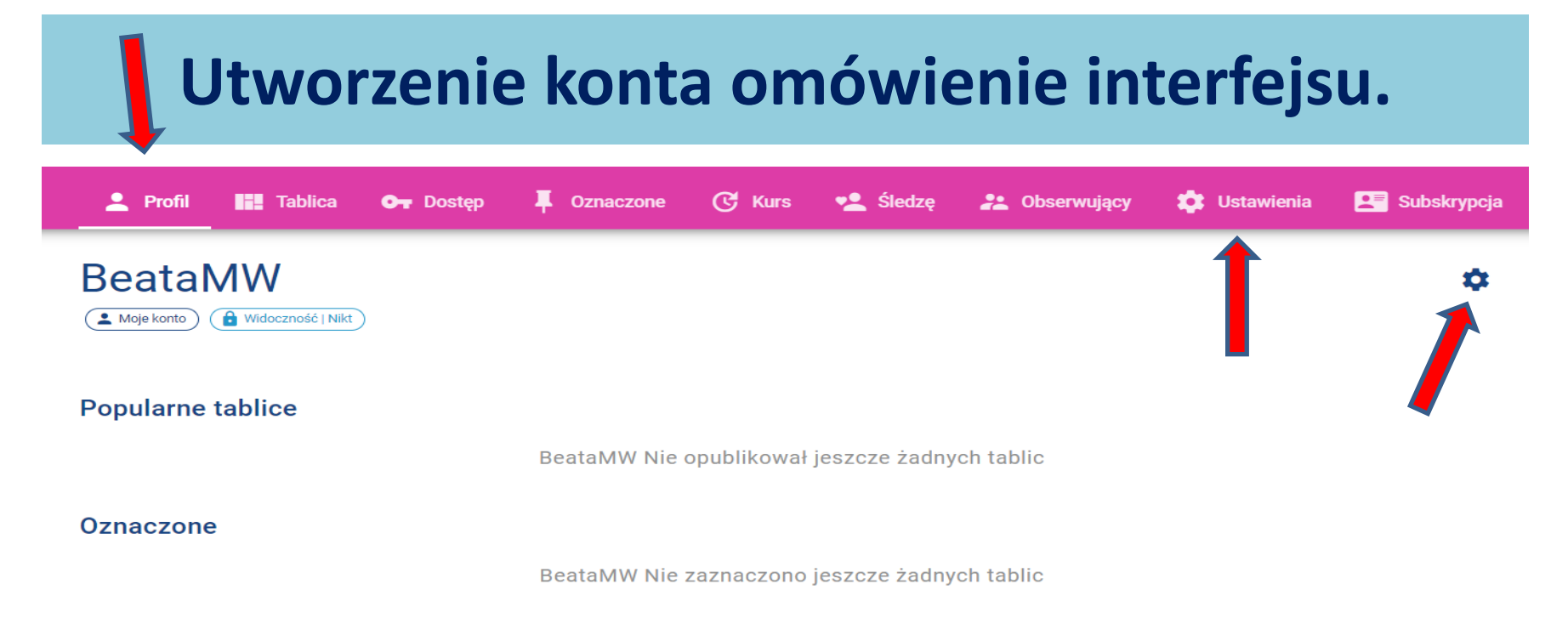

Klikając na pasku w PROFIL widzimy nasze tablice oraz oznaczone przez nas. Aby dopasować ustawienia klikamy ustawienia

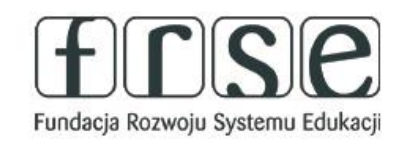

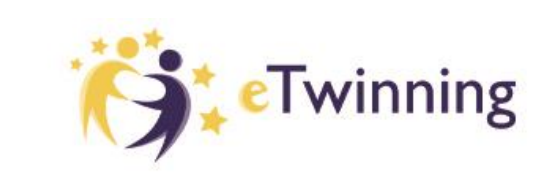

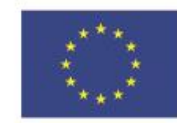

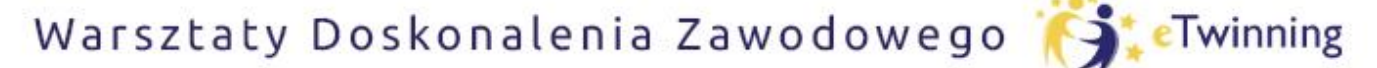

czyli twórcze metody pracy projektowej z uczniem

## **Utworzenie konta omówienie interfejsu.**

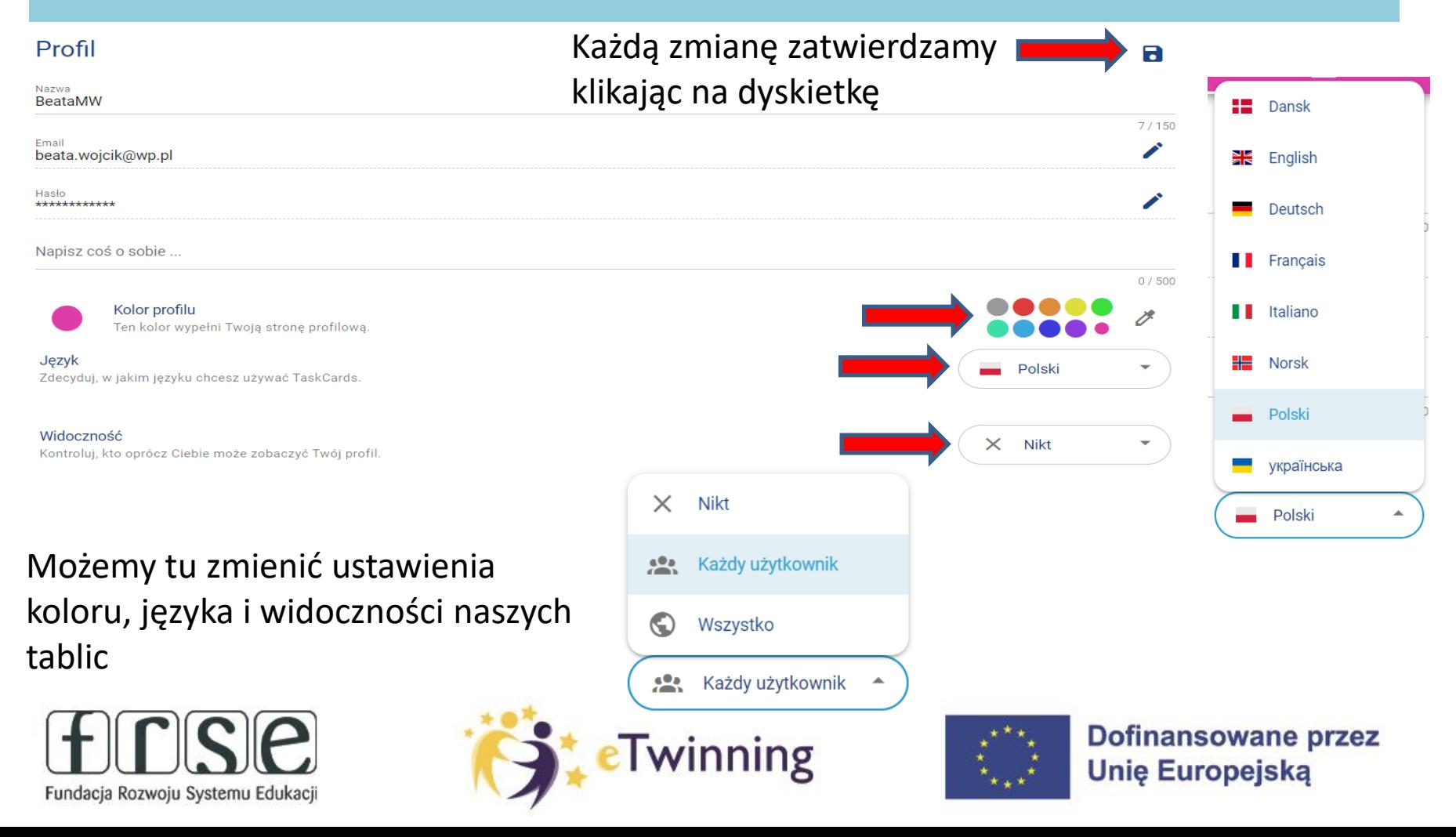

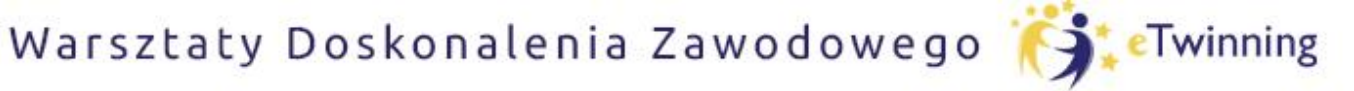

czyli twórcze metody pracy projektowej z uczniem

## **Społeczność TaskCards.**

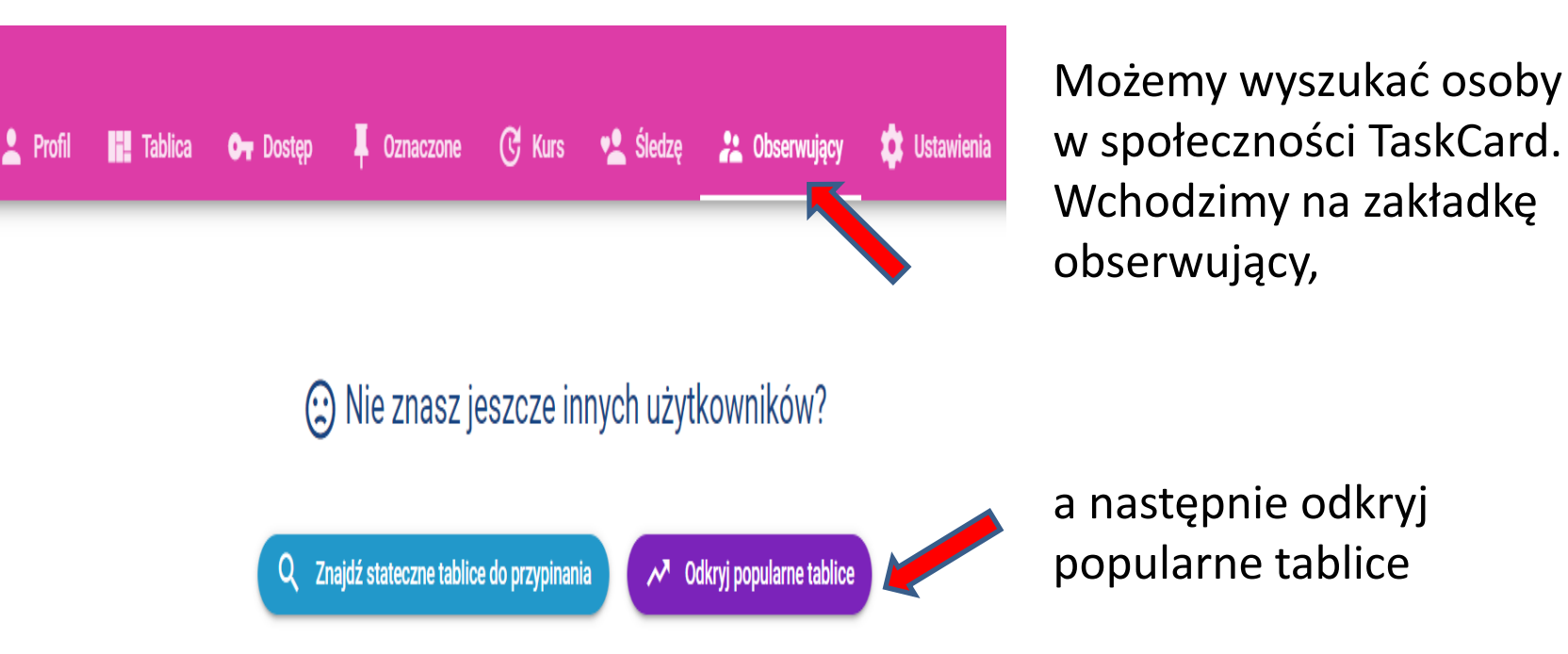

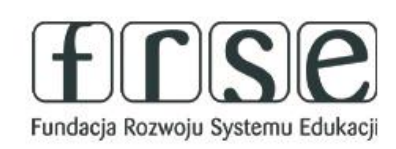

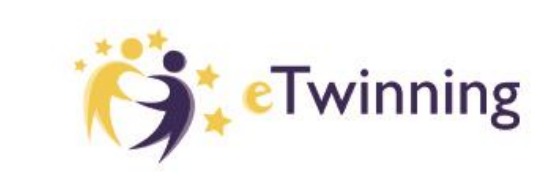

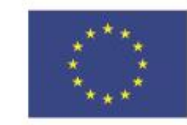

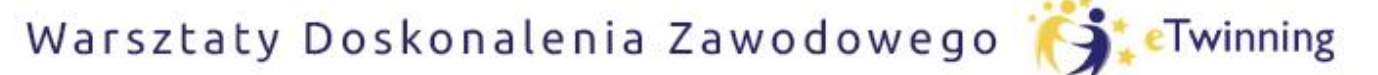

czyli twórcze metody pracy projektowej z uczniem

## **Społeczność TaskCards.**

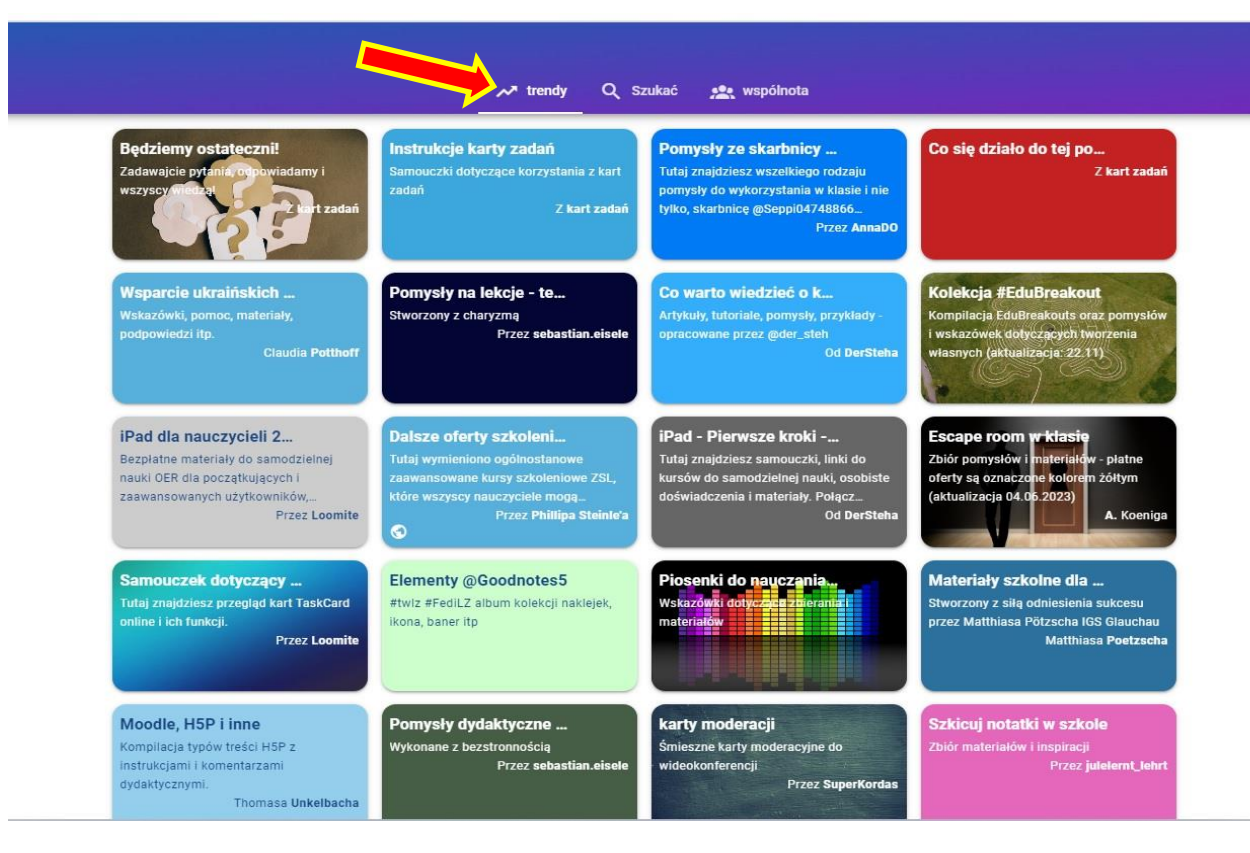

#### Otwiera się strona z najpopularniejszymi tablicami - TRENDY

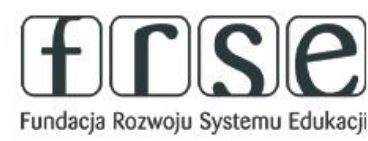

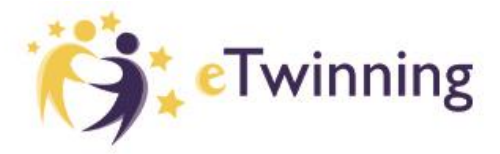

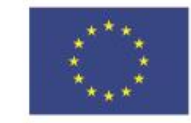

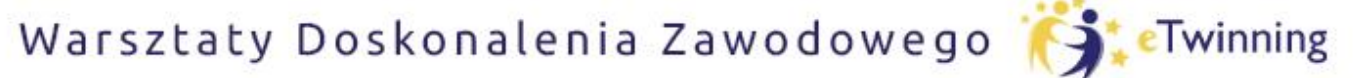

czyli twórcze metody pracy projektowej z uczniem

## **Społeczność TaskCards.**

Możemy też przełączyć się na stronę użytkowników WSPÓLNOTA

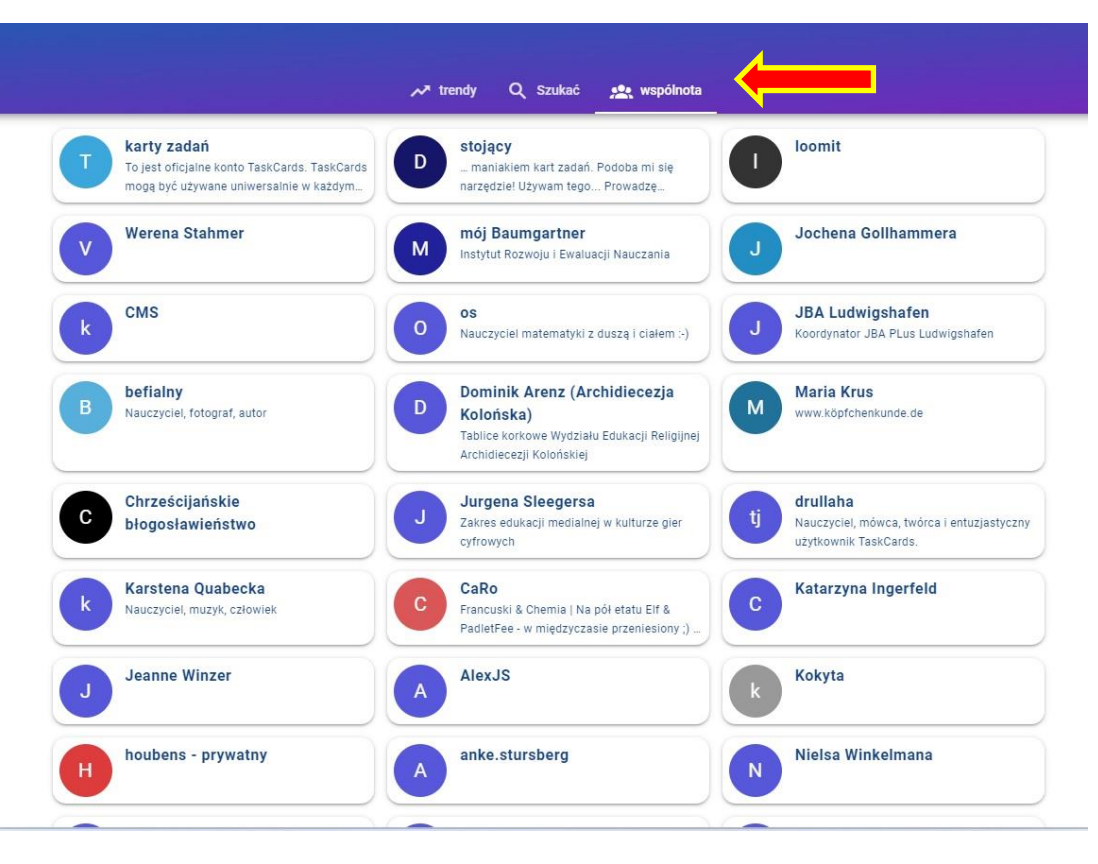

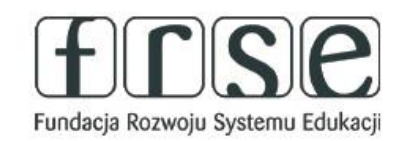

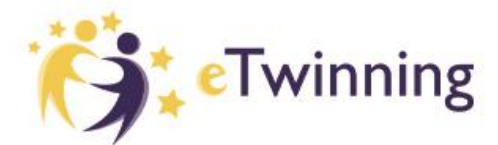

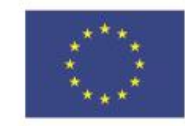

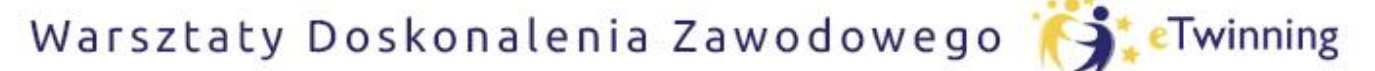

czyli twórcze metody pracy projektowej z uczniem

## **Społeczność TaskCards.**

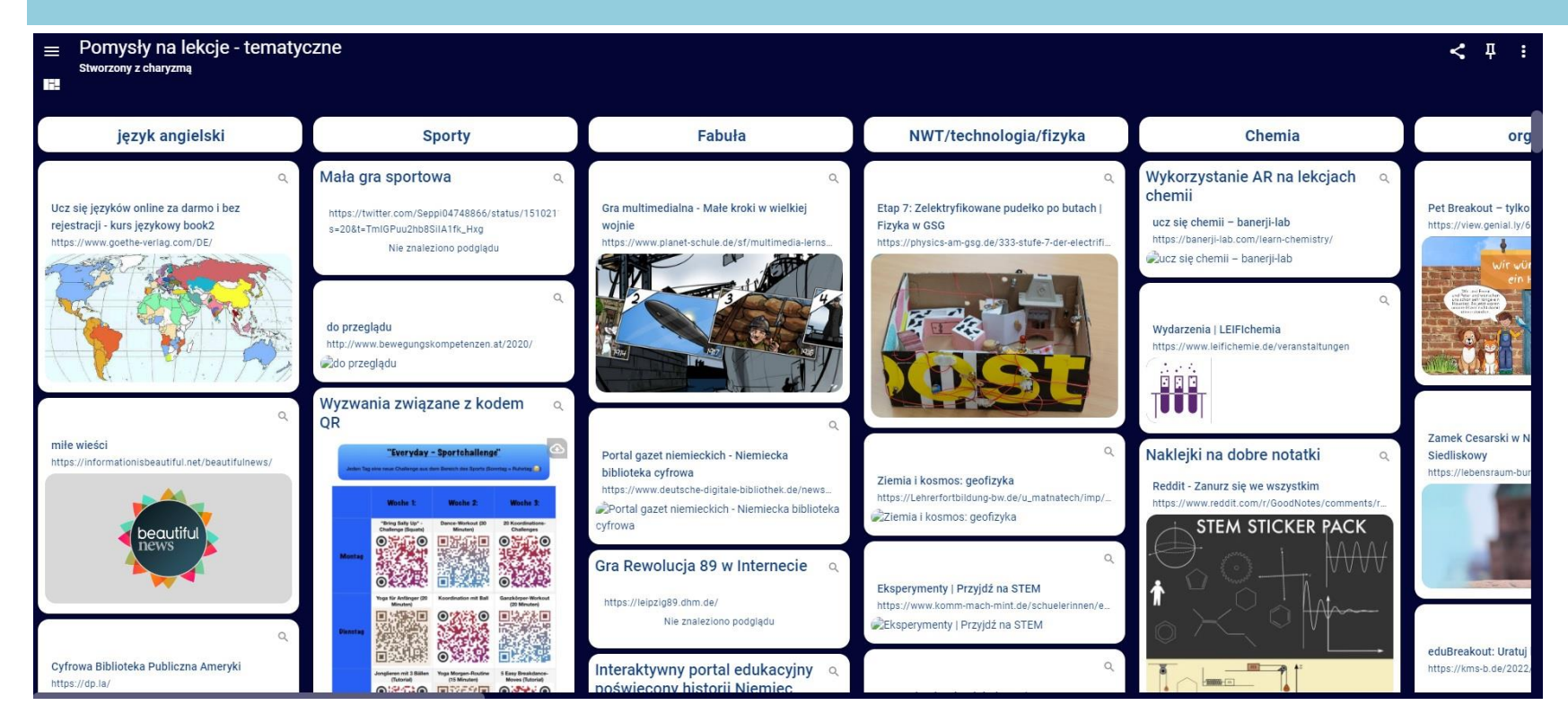

#### **Tablice użytkowników możemy wykorzystać jako inspirację do własnej pracy.**

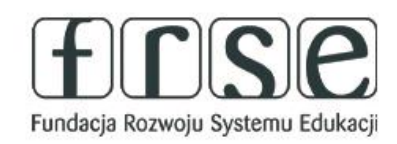

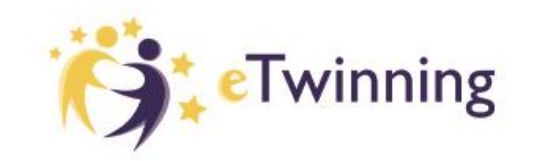

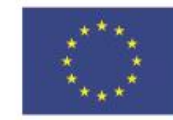

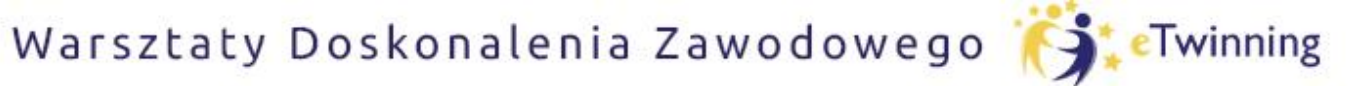

czyli twórcze metody pracy projektowej z uczniem

## **Przegląd różnych widoków**

#### Możemy wykorzystać różne opcje tablicy:

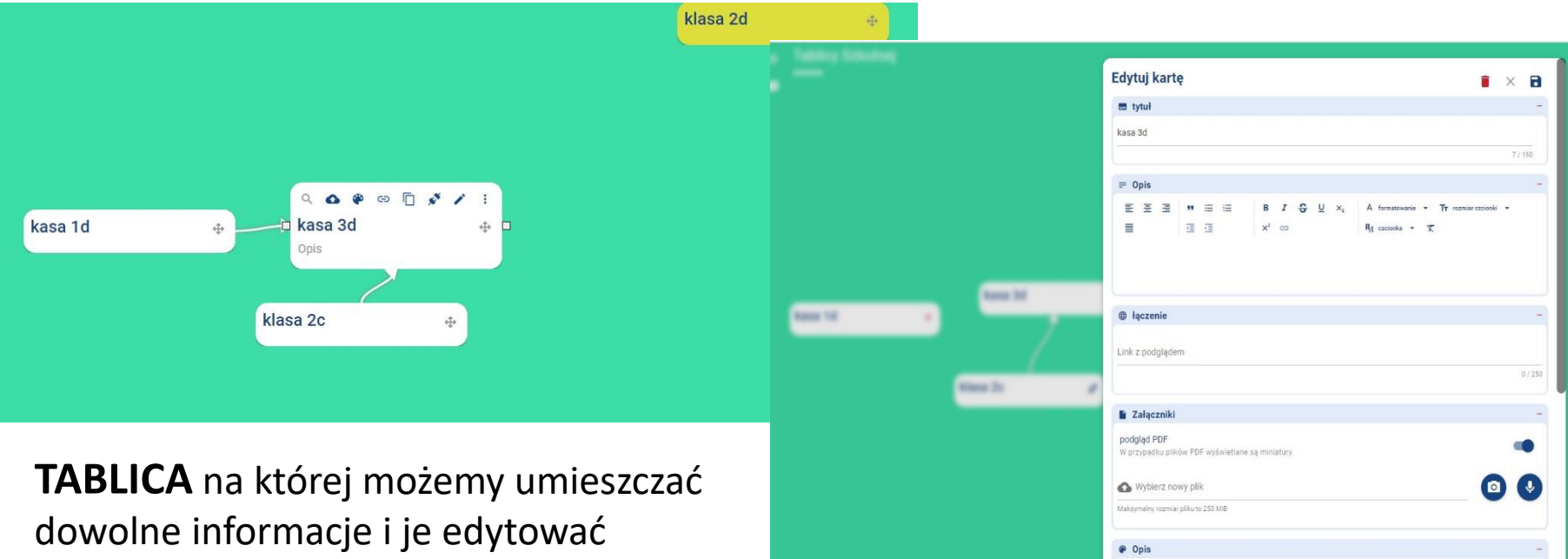

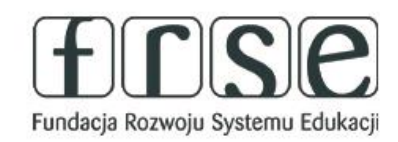

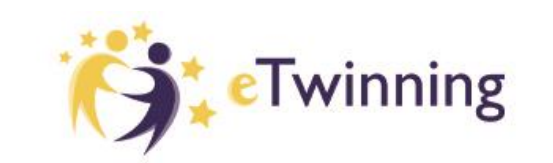

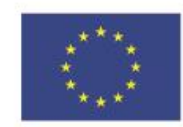

Kolor tła mapy

**Dofinansowane przez Unie Europeiska** 

88886

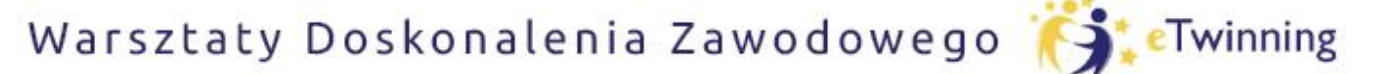

czyli twórcze metody pracy projektowej z uczniem

## **Przegląd różnych widoków**

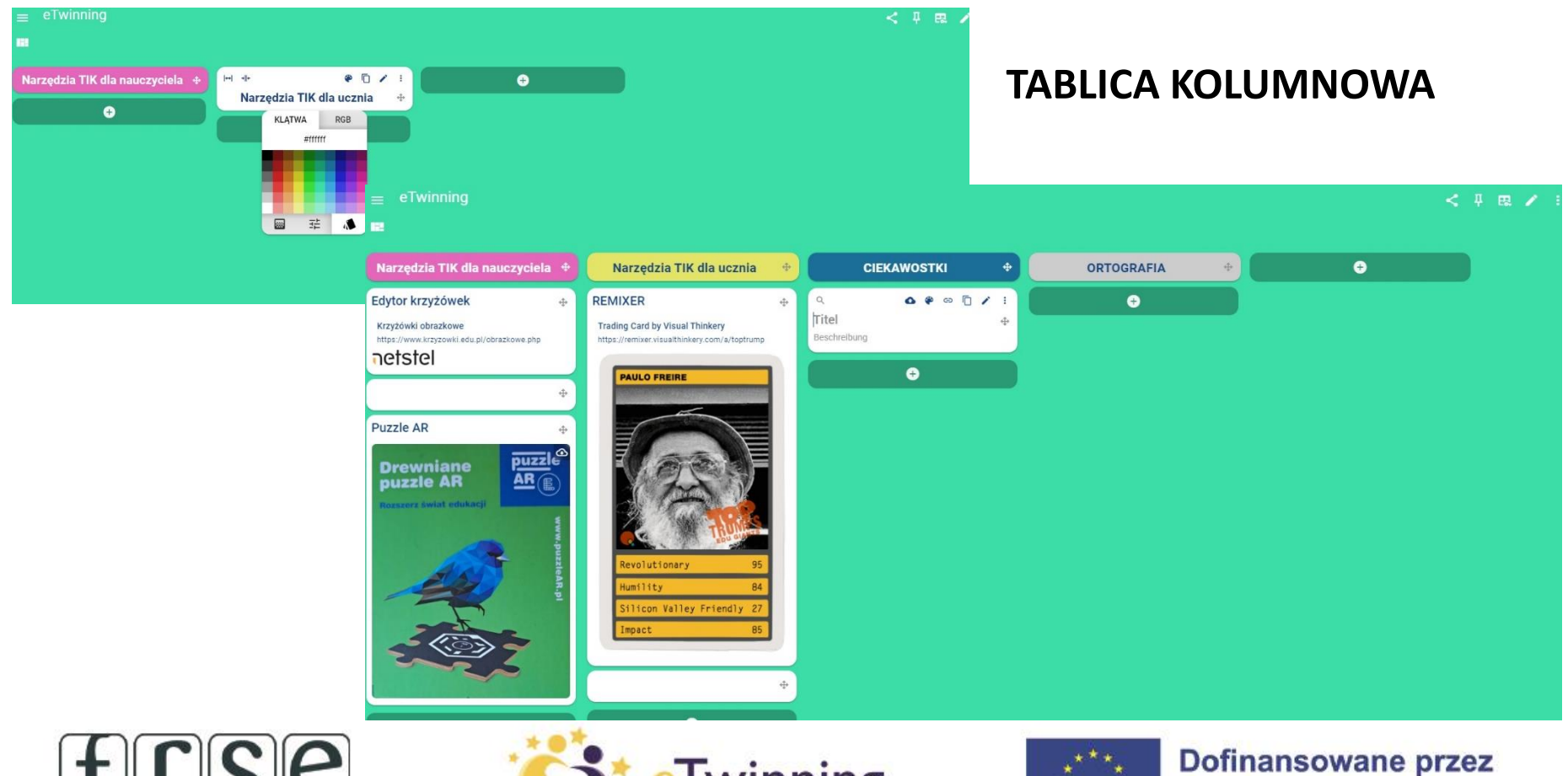

Fundacja Rozwoju Systemu Edukacji

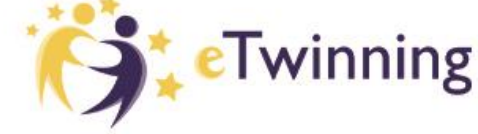

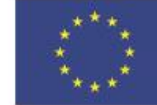

**Unie Europeiska** 

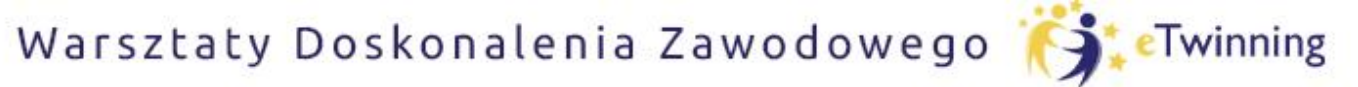

czyli twórcze metody pracy projektowej z uczniem

## **Przegląd różnych widoków**

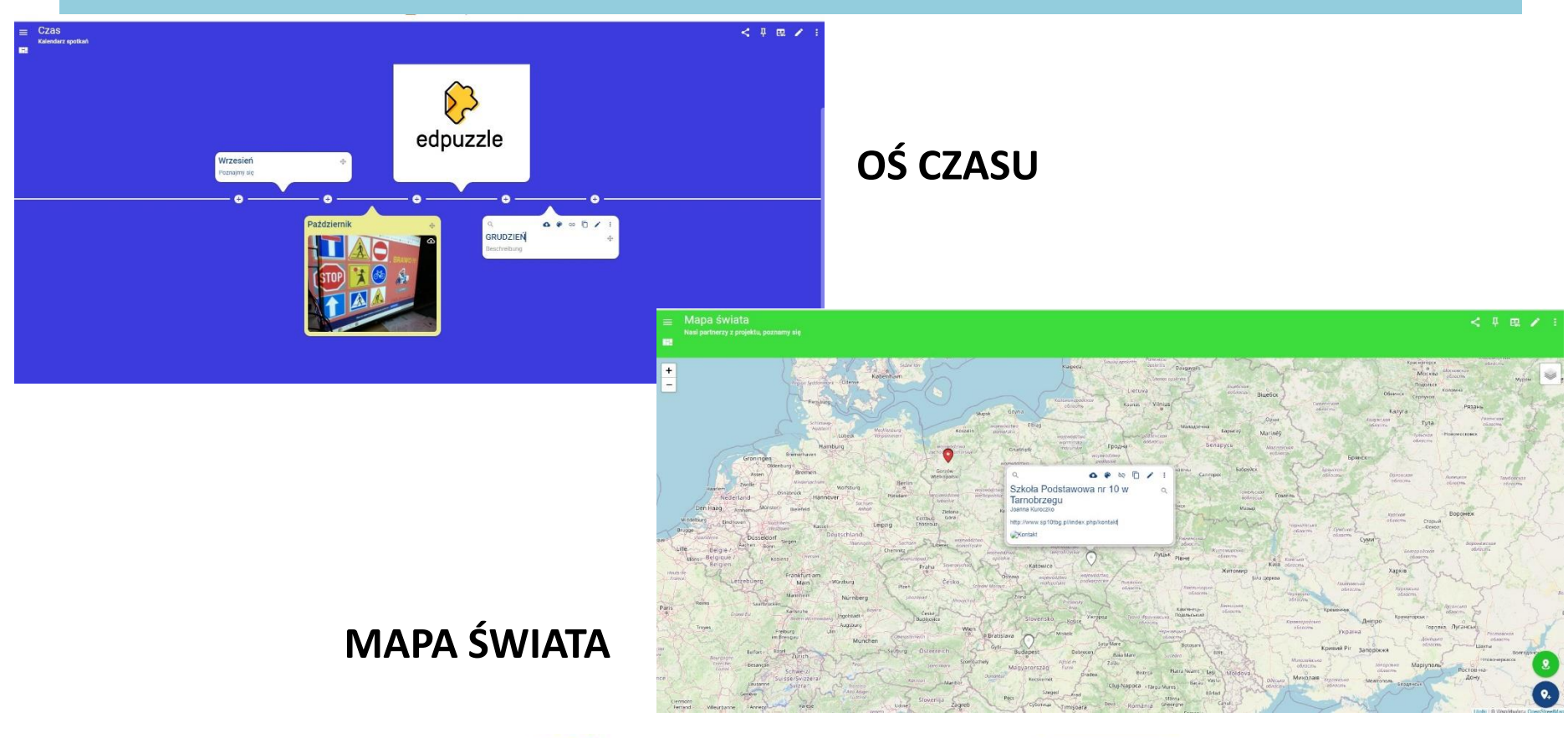

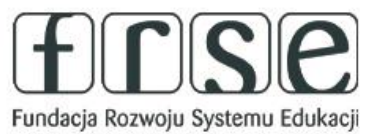

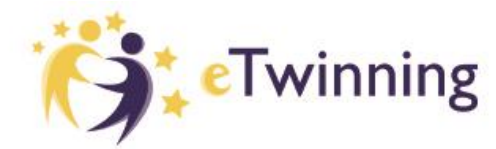

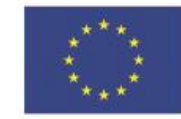

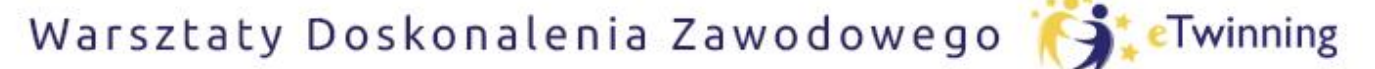

czyli twórcze metody pracy projektowej z uczniem

## **Przegląd różnych widoków**

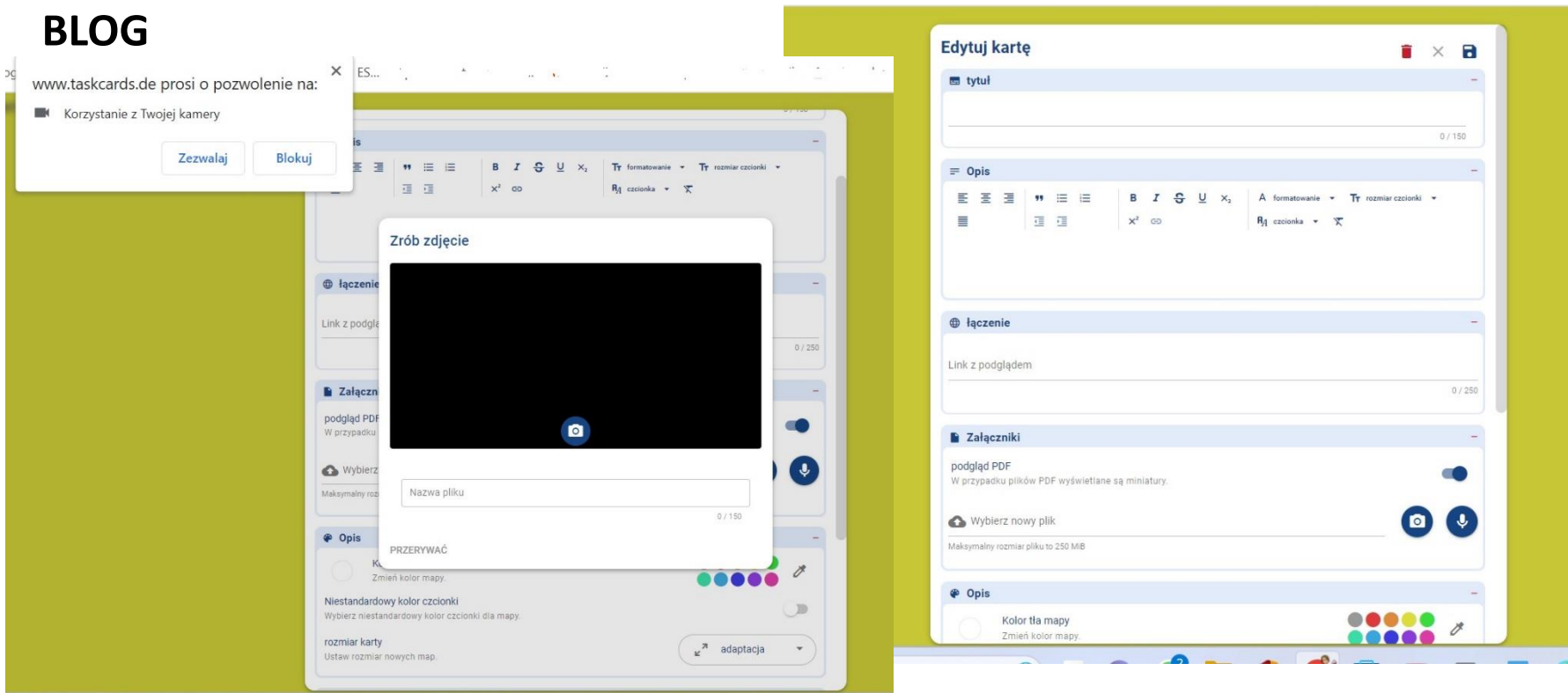

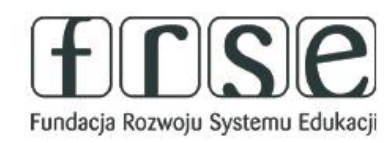

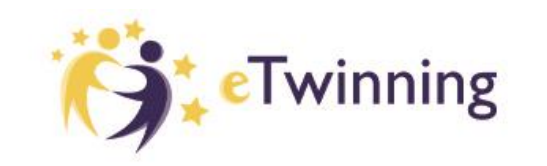

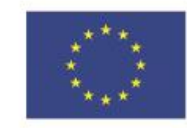

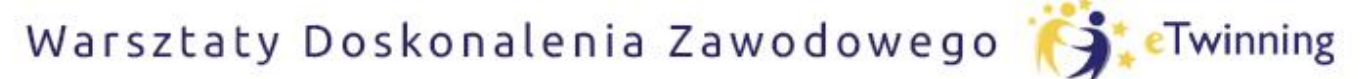

czyli twórcze metody pracy projektowej z uczniem

## **Podstawy tworzenia własnego projektu.**

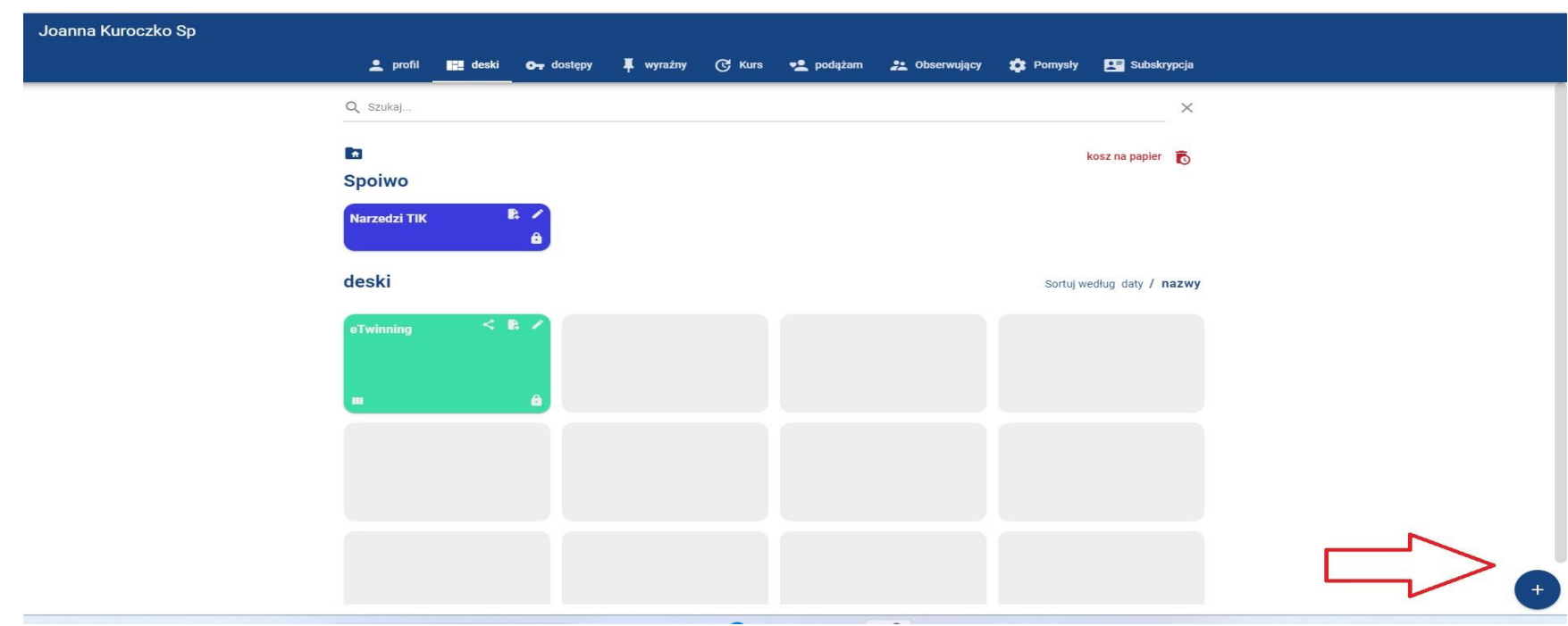

Aby utworzyć swoją tablicę, na pasku zakładek klikamy w zakładkę **TABLICA.**  Klikając na **+** w prawym dolnym rogu rozpoczynamy edycję tablicy.

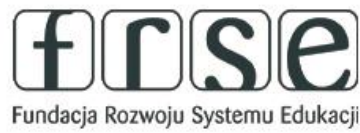

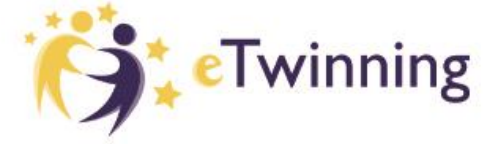

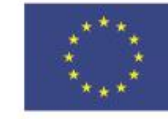

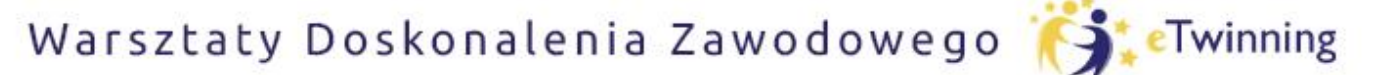

czyli twórcze metody pracy projektowej z uczniem

## **Podstawy tworzenia własnego projektu.**

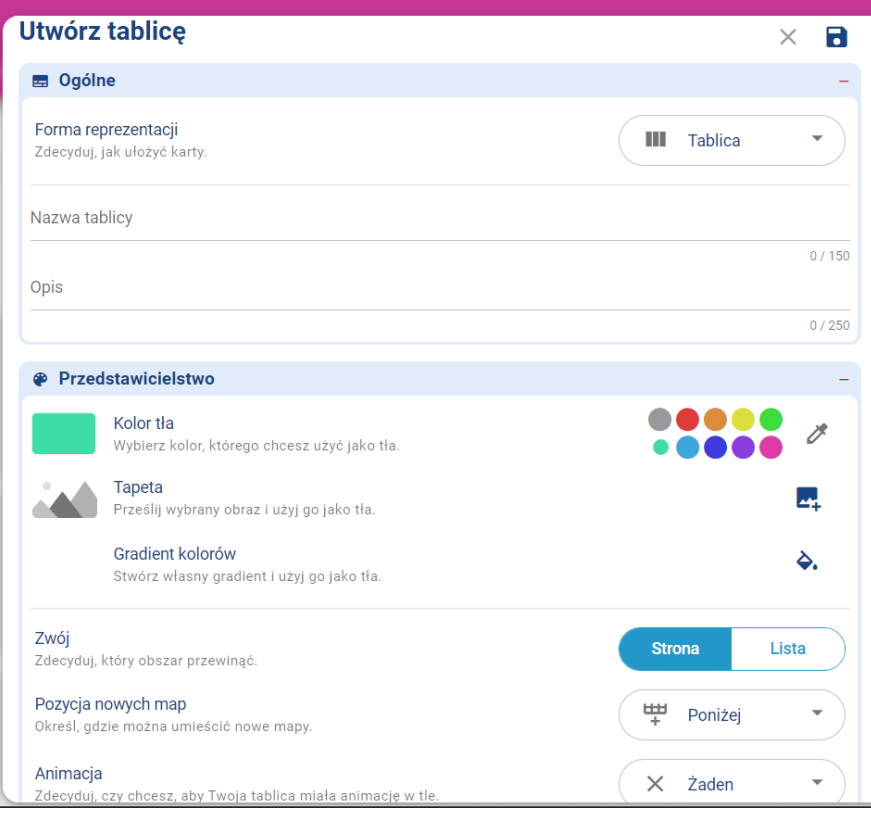

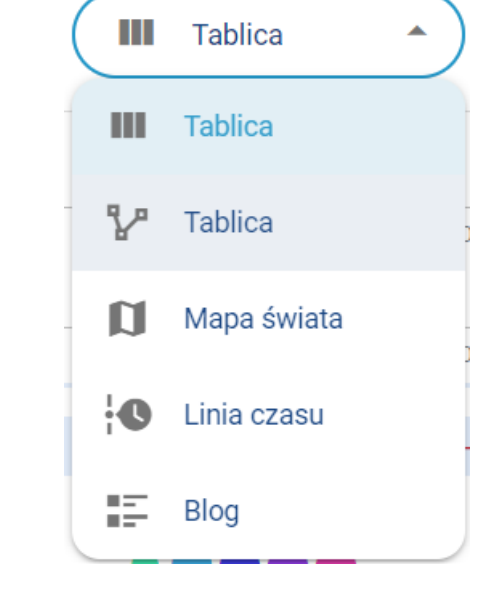

Tworzymy swoją tablicę, postępując kolejno według instrukcji.

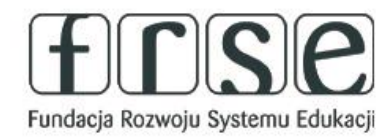

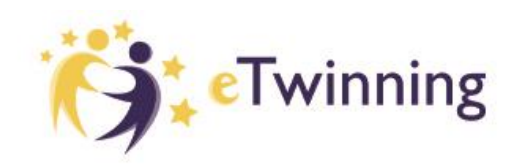

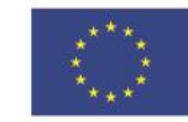

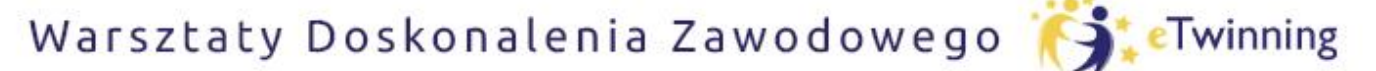

czyli twórcze metody pracy projektowej z uczniem

## **Podstawy tworzenia własnego projektu.**

#### Jak wylogować się z aplikacji?

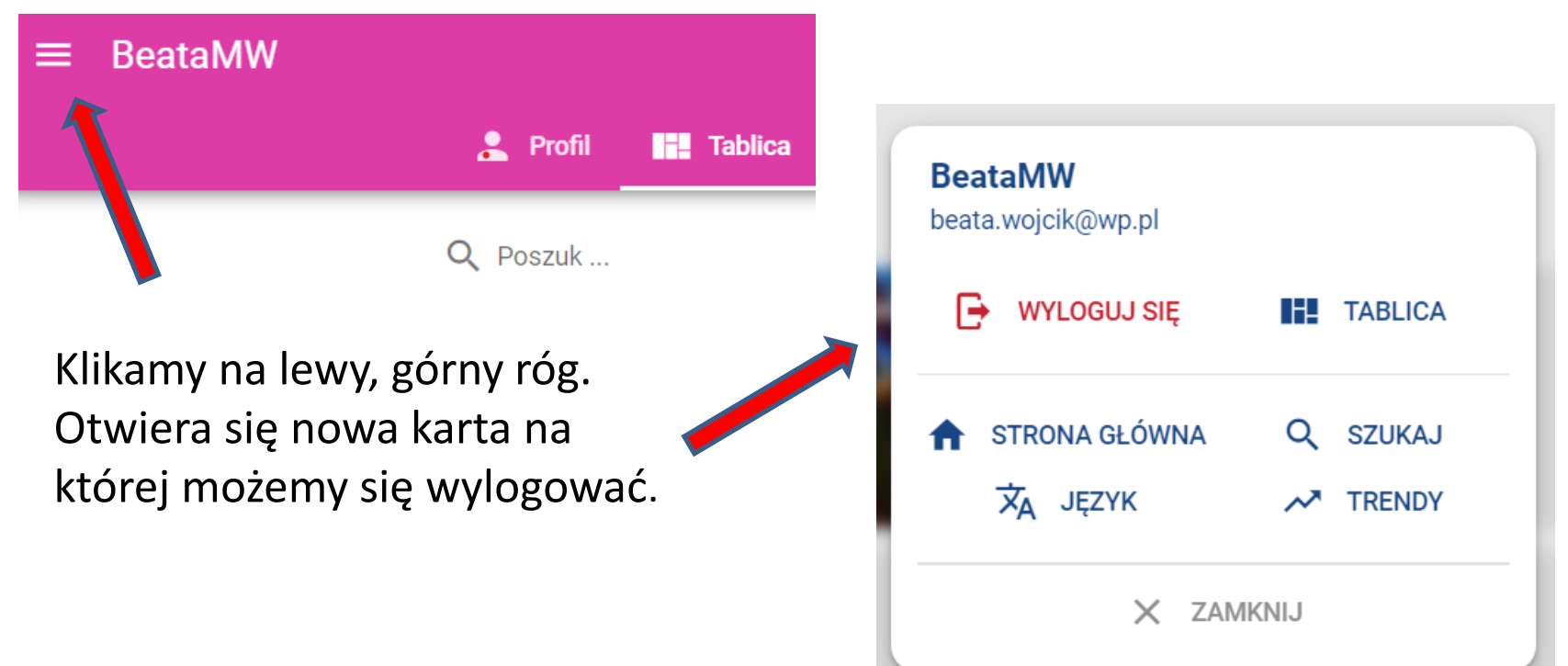

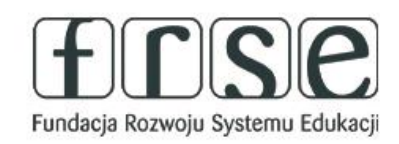

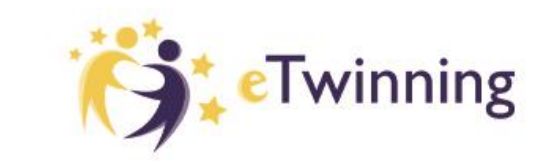

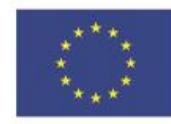

Warsztaty Doskonalenia Zawodowego **ETwinning** 

### Pomóż mi zrobić to samodzielnie,

czyli twórcze metody pracy projektowej z uczniem

## **Zarządzanie uprawnieniami.**

Każdą utworzoną przez nas tablicę możemy udostępnić jako publiczną. Możemy to zrobić podczas tworzenia tablicy

Zezwó

Zezwa Aktywu Font

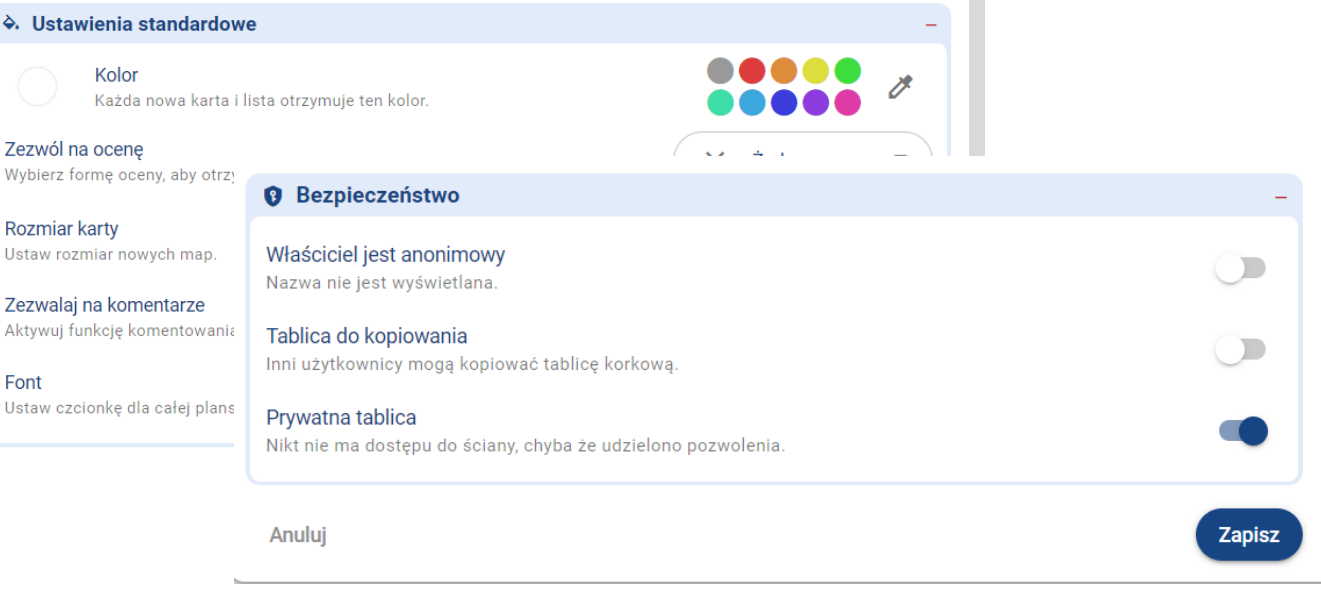

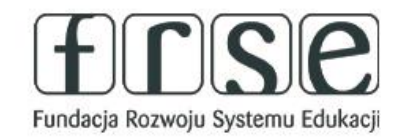

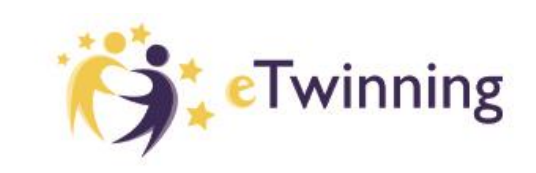

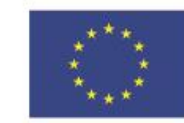

 $\sim$ 

Warsztaty Doskonalenia Zawodowego **ETwinning** 

## Pomóż mi zrobić to samodzielnie,

czyli twórcze metody pracy projektowej z uczniem

## **Zarządzanie uprawnieniami.**

#### Możemy też zmienić upoważnienie dostępu do tablicy w dowolnym momencie.

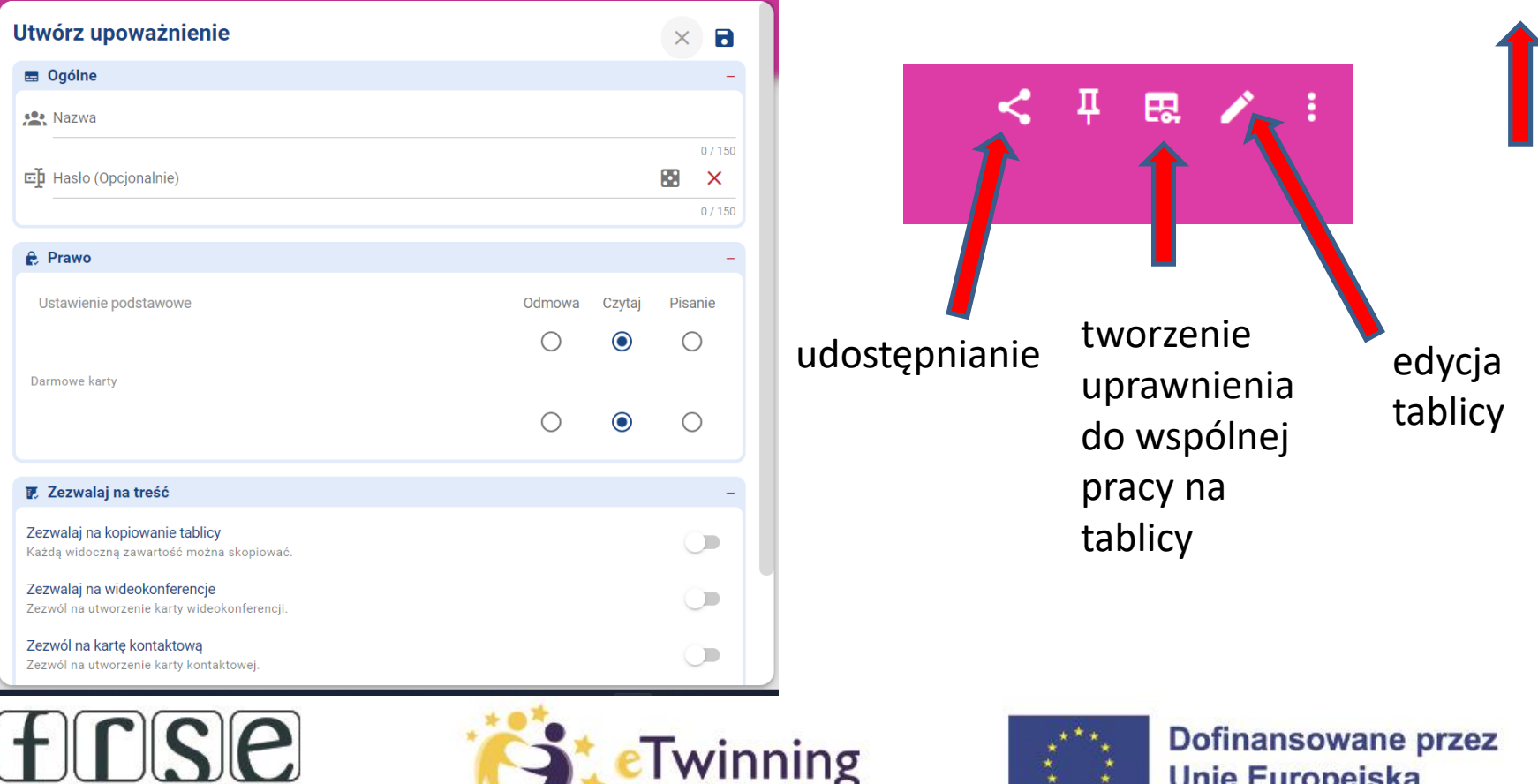

Fundacja Rozwoju Systemu Edukacji

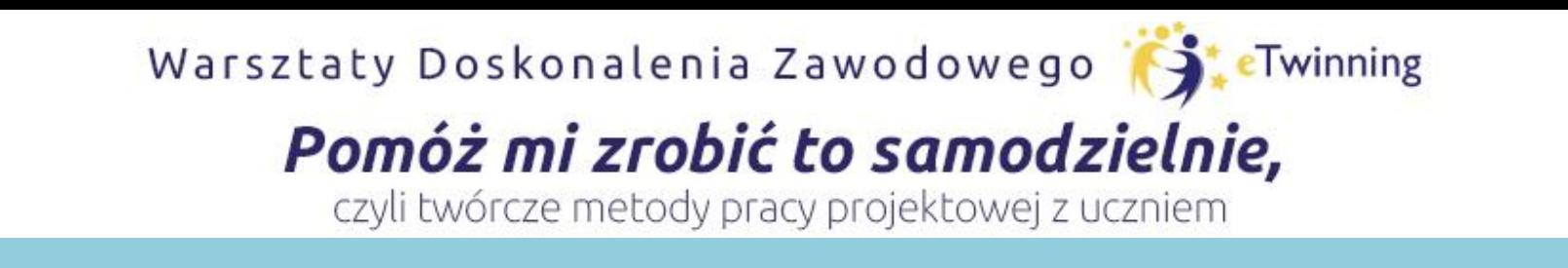

## **Wprowadzenie do PADLET**

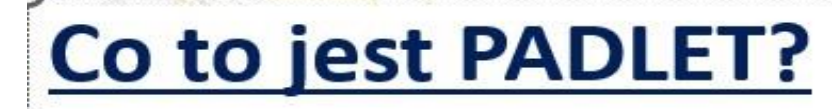

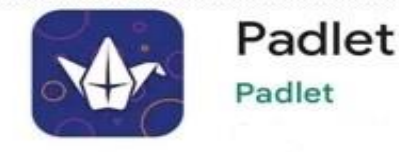

Jest to aplikacja, często nazywana wirtualną tablicą, która umożliwia gromadzenie w jednym miejscu różnego rodzaju materiałów cyfrowych.

#### Zamieszczamy:

- zdjęcia,
- filmy,
- linki do stron,
- pliki
- teksty,
- nagrania ekranu,
- dźwięki,
- wspólnie stworzone materiały.

Link do narzędzia: https://pl.padlet.com/

Zgromadzone materiały możemy grupować w tematyczne zasoby, dzielić się nimi poprzez udostępnienie linku.

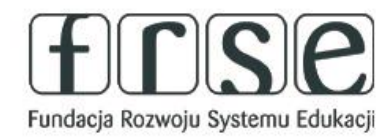

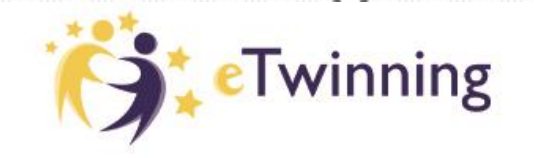

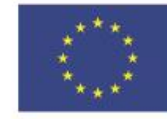

Warsztaty Doskonalenia Zawodowego **ETwinning** 

### Pomóż mi zrobić to samodzielnie,

czyli twórcze metody pracy projektowej z uczniem

## **Wprowadzenie do PADLET**

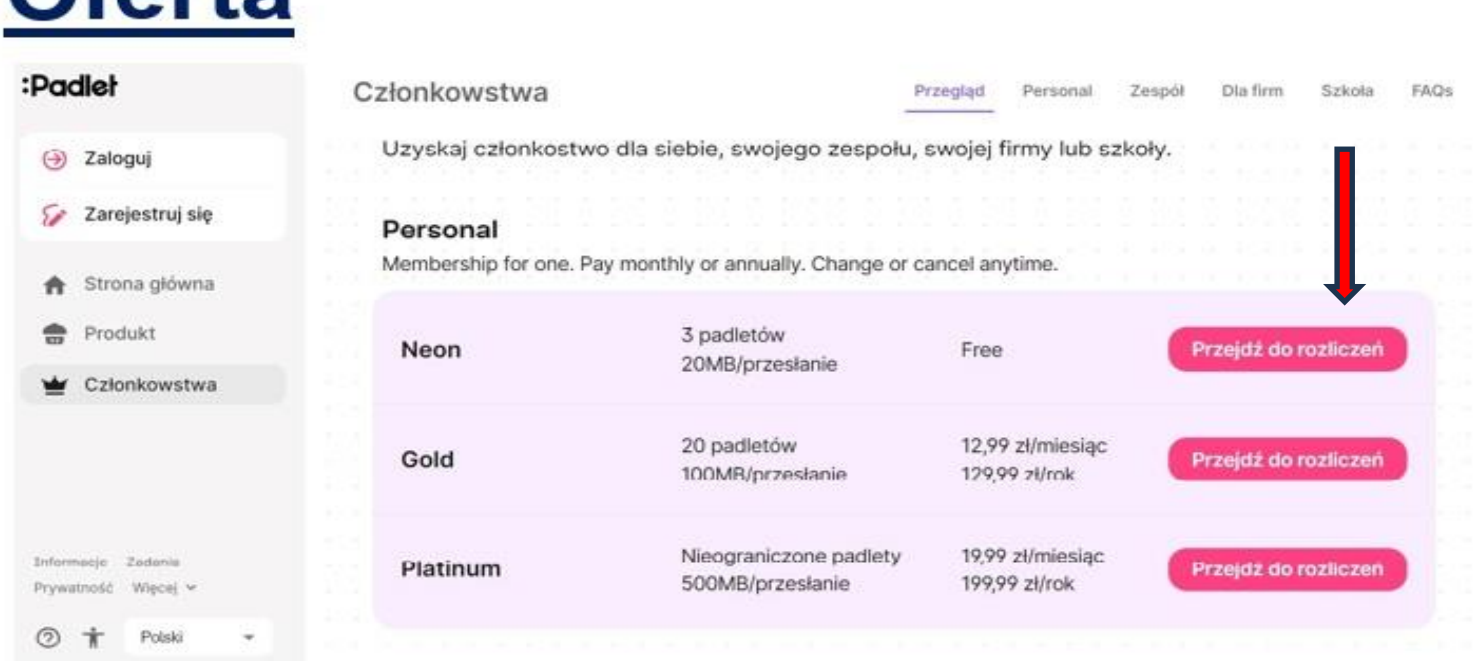

Aplikacja mobilna dla systemu Android oraz iOS.

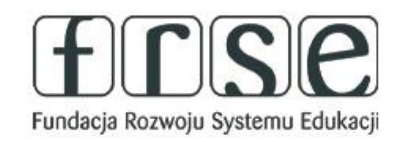

**Ofarta** 

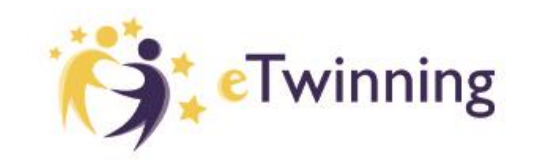

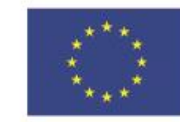

Warsztaty Doskonalenia Zawodowego (SteTwinning

### Pomóż mi zrobić to samodzielnie,

czyli twórcze metody pracy projektowej z uczniem

## **Wprowadzenie do PADLET**

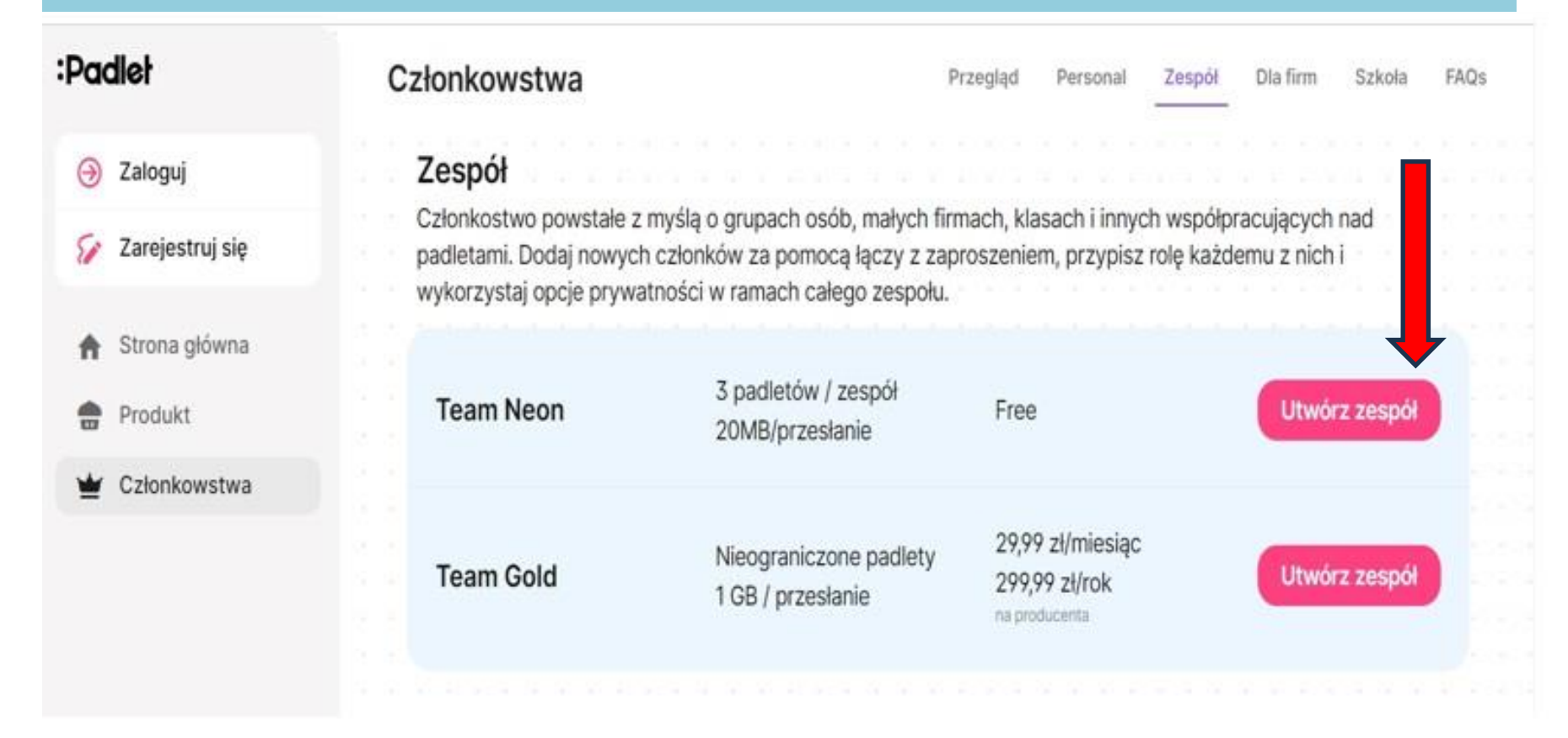

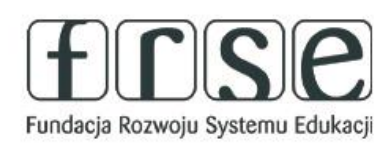

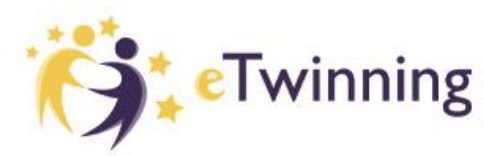

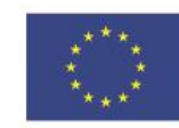

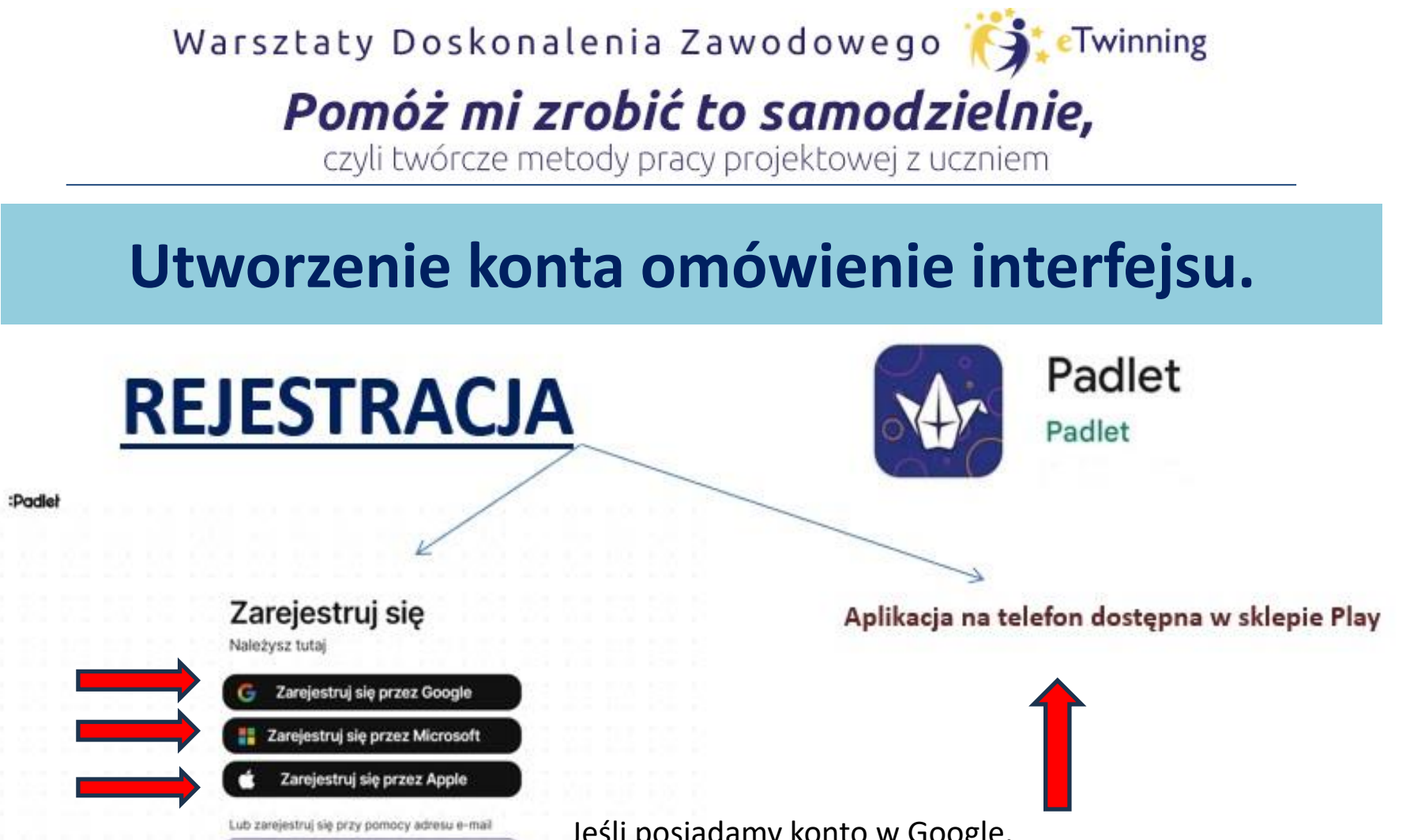

Jeśli posiadamy konto w Google, możemy z tego skorzystać podczas rejestracji i połączyć konta.

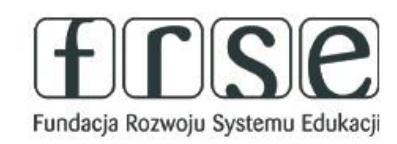

 $(x)$  Polski -

harrypotter@hogwarts.edu

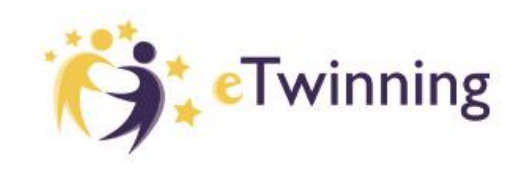

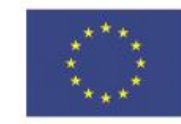

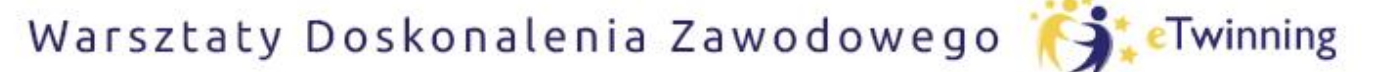

czyli twórcze metody pracy projektowej z uczniem

## **Utworzenie konta omówienie interfejsu.**

#### Witamy w Padlet! Korzystasz z wersji Neon

Cieszymy się, że tu jesteś! Baw się dobrze, tworząc i udostępniając swoje padlety

Do dzieła

Po utworzeniu konta logujemy się do programu i możemy zacząć tworzyć swoje ściany.

Możemy stworzyć swoją pierwszą tablicę od razu, bez rejestracji, co oznacza jednak ograniczone możliwości edycyjne tablicy lub założyć konto i na nim gromadzić swoje kolejne ściany oraz korzystać z nich w każdym miejscu i na każdym komputerze.

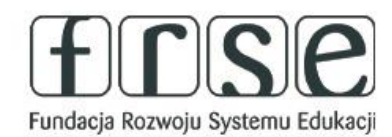

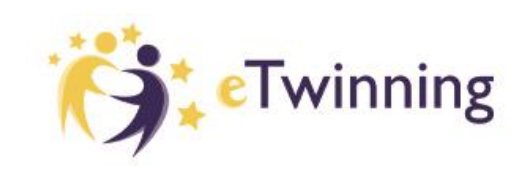

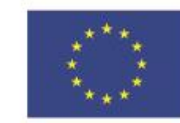

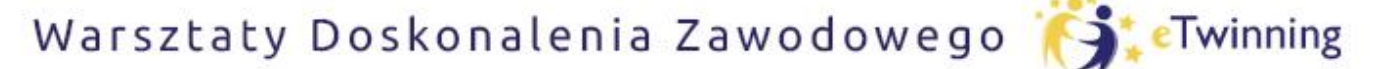

czyli twórcze metody pracy projektowej z uczniem

## **Utworzenie konta omówienie interfejsu.**

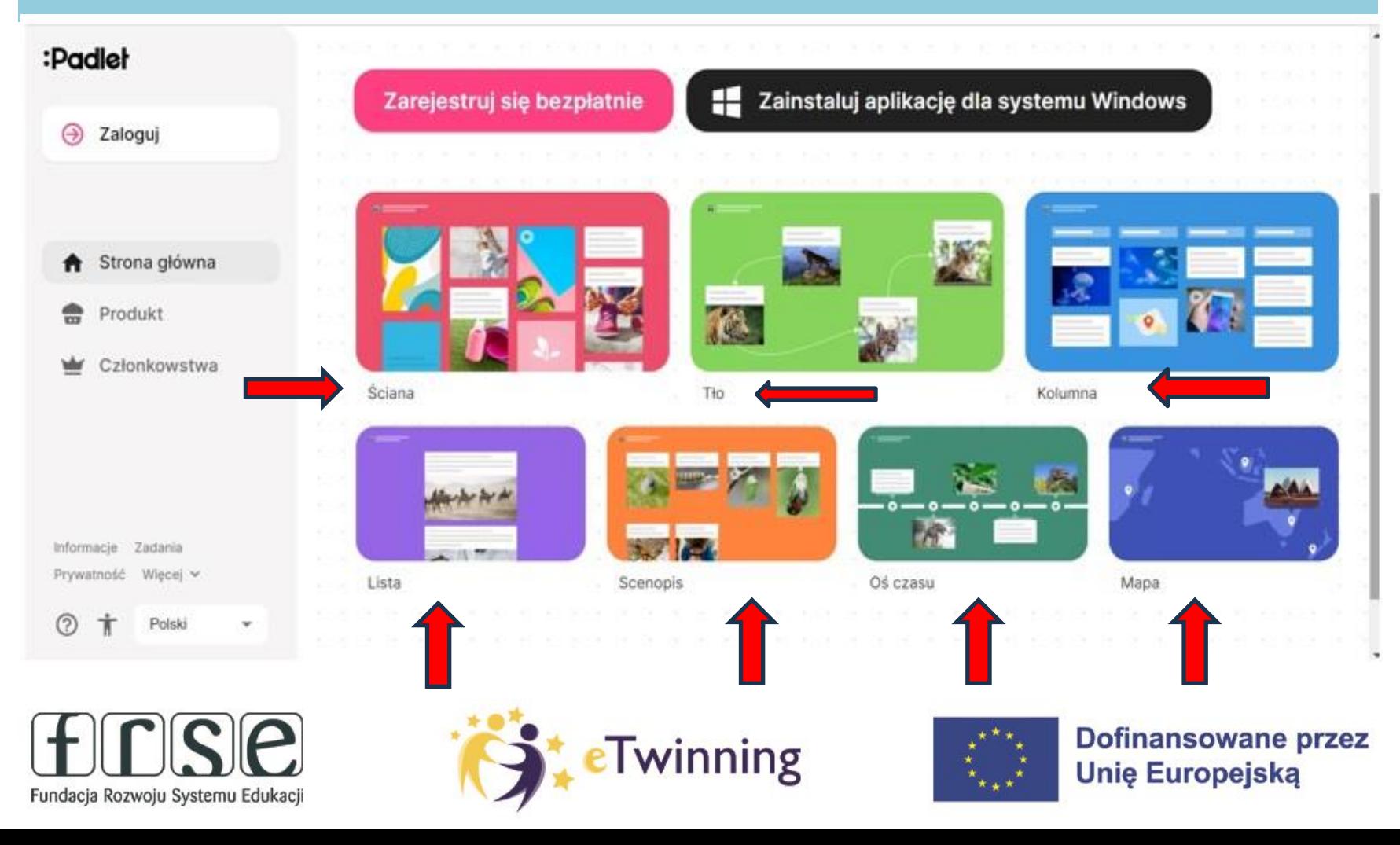

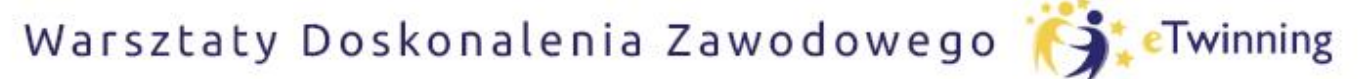

czyli twórcze metody pracy projektowej z uczniem

## Utworzenie konta omówienie interfejsu.

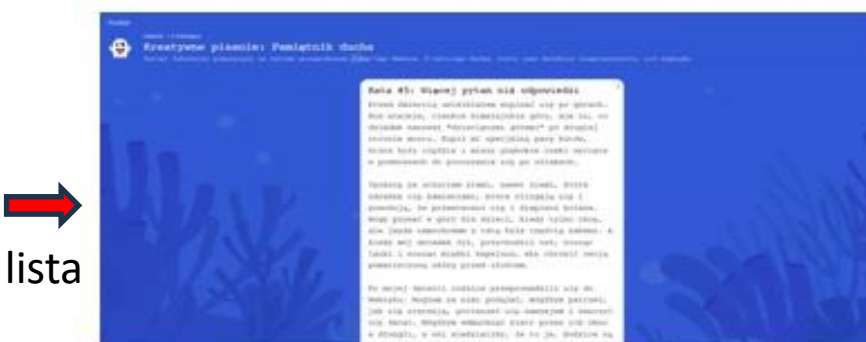

#### Tworzymy opowiadania Kreatywne pisanie, współpraca

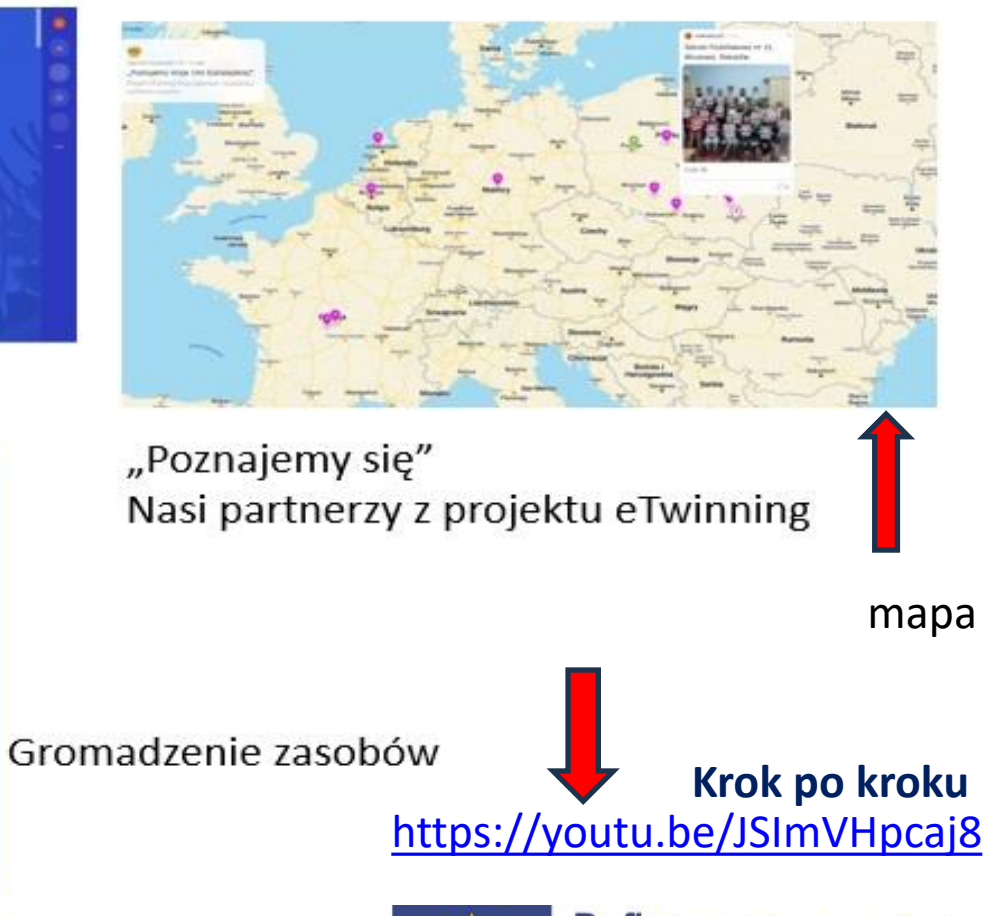

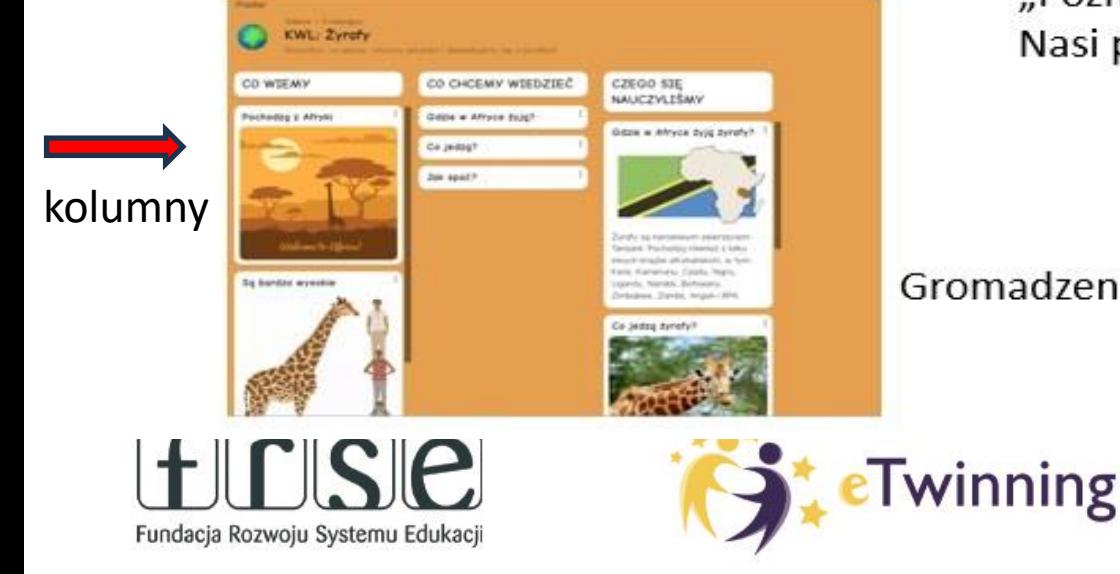

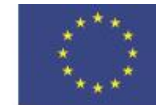

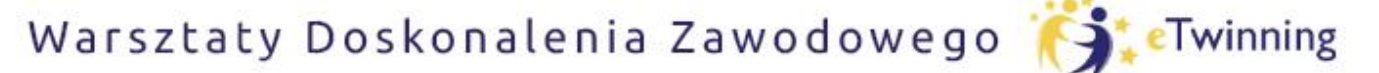

czyli twórcze metody pracy projektowej z uczniem

## **Utworzenie konta omówienie interfejsu.**

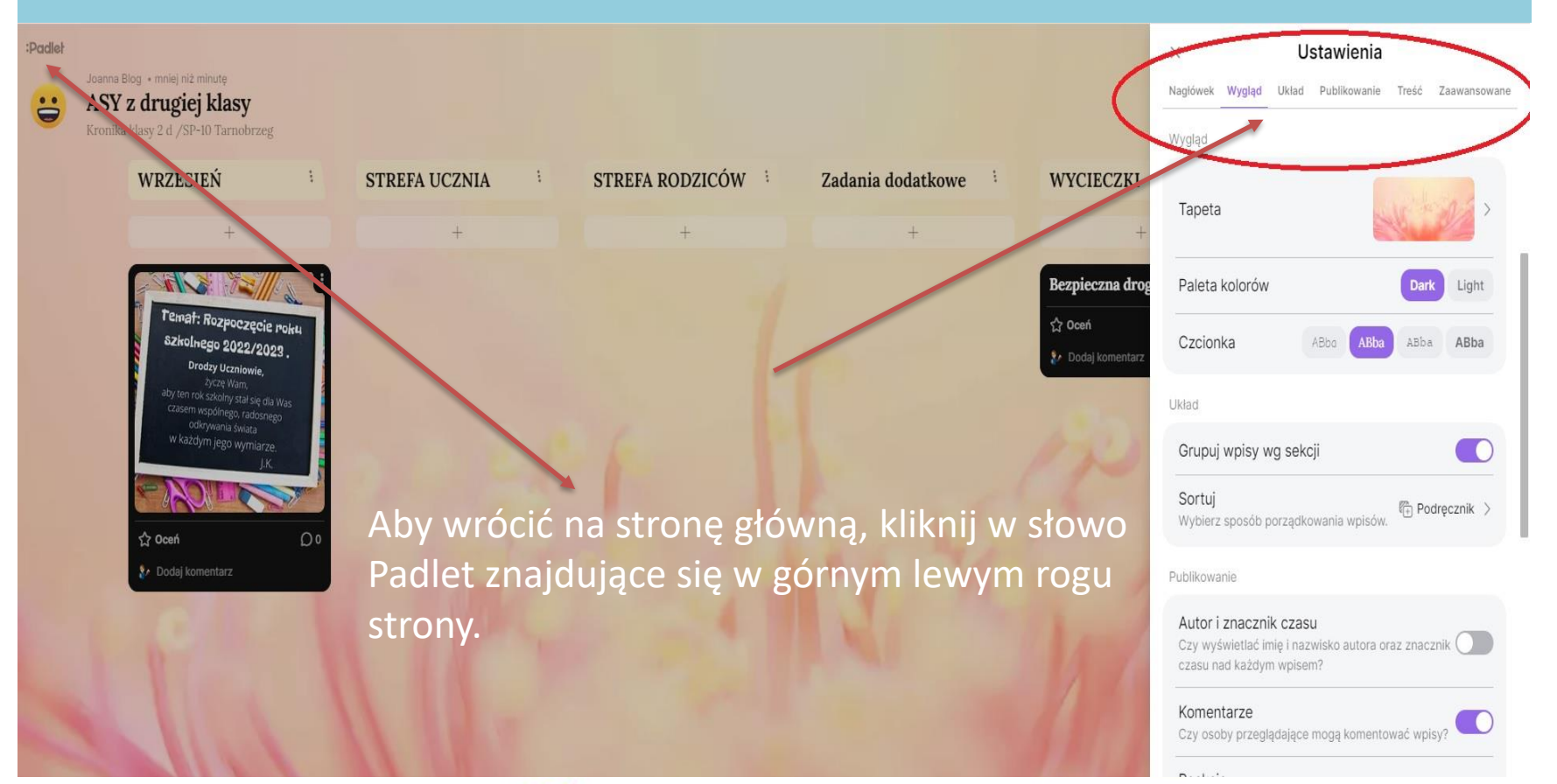

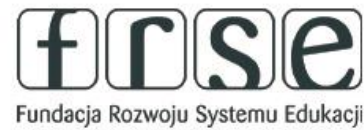

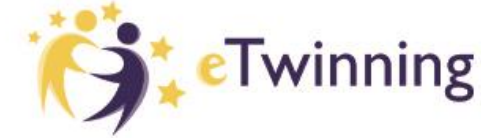

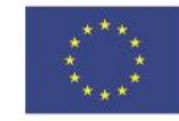

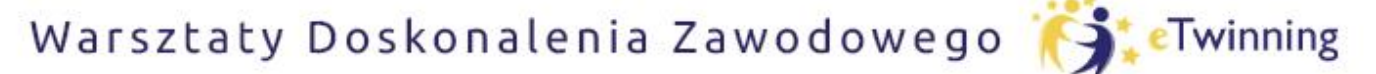

czyli twórcze metody pracy projektowej z uczniem

## **Utworzenie konta omówienie interfejsu.**

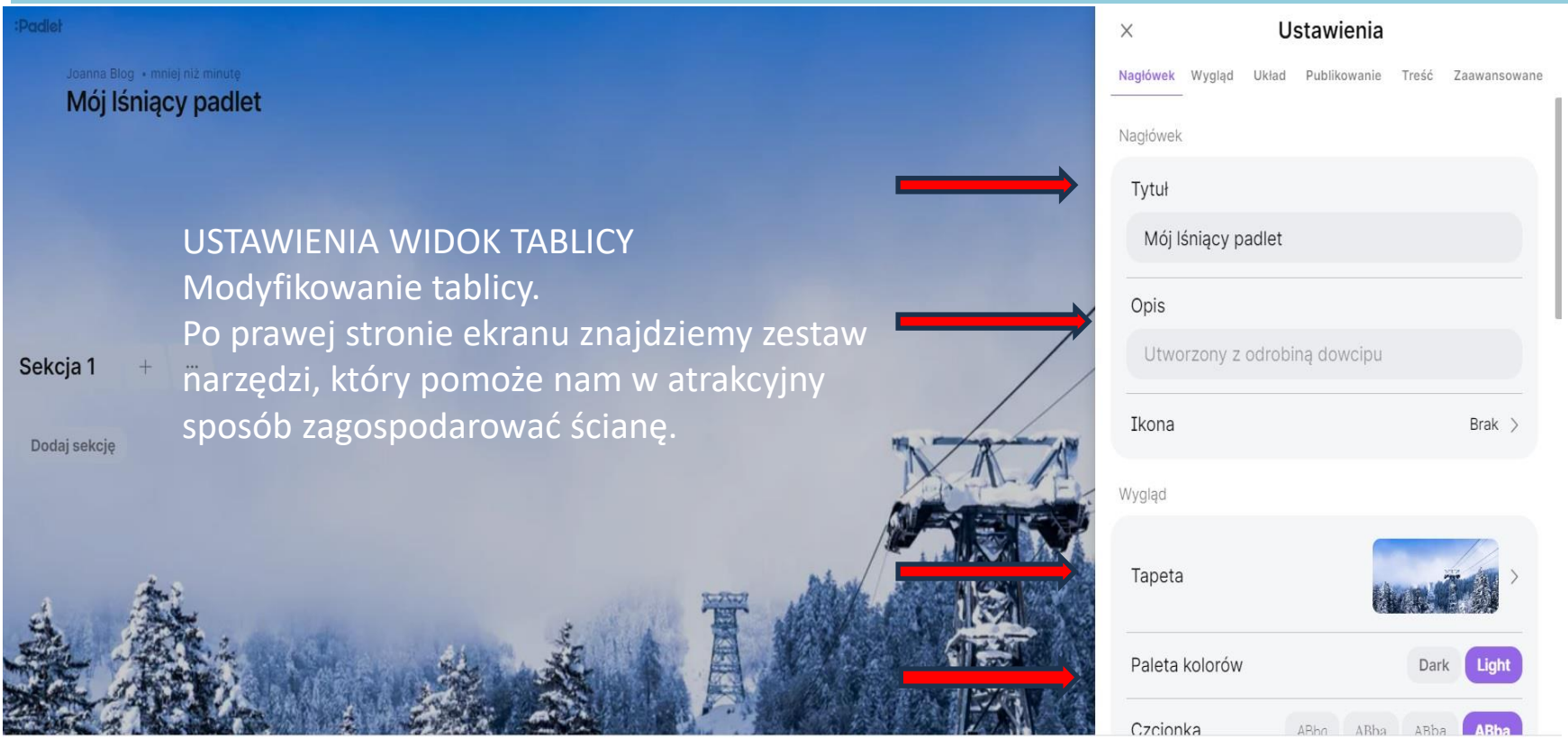

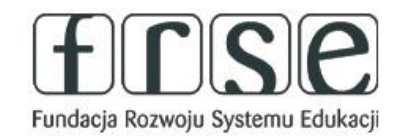

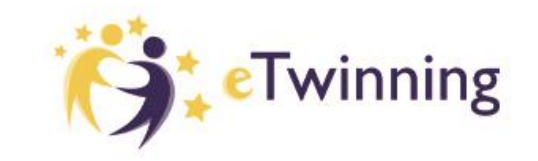

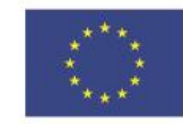

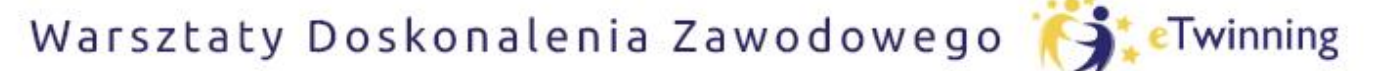

czyli twórcze metody pracy projektowej z uczniem

## **Utworzenie konta omówienie interfejsu.**

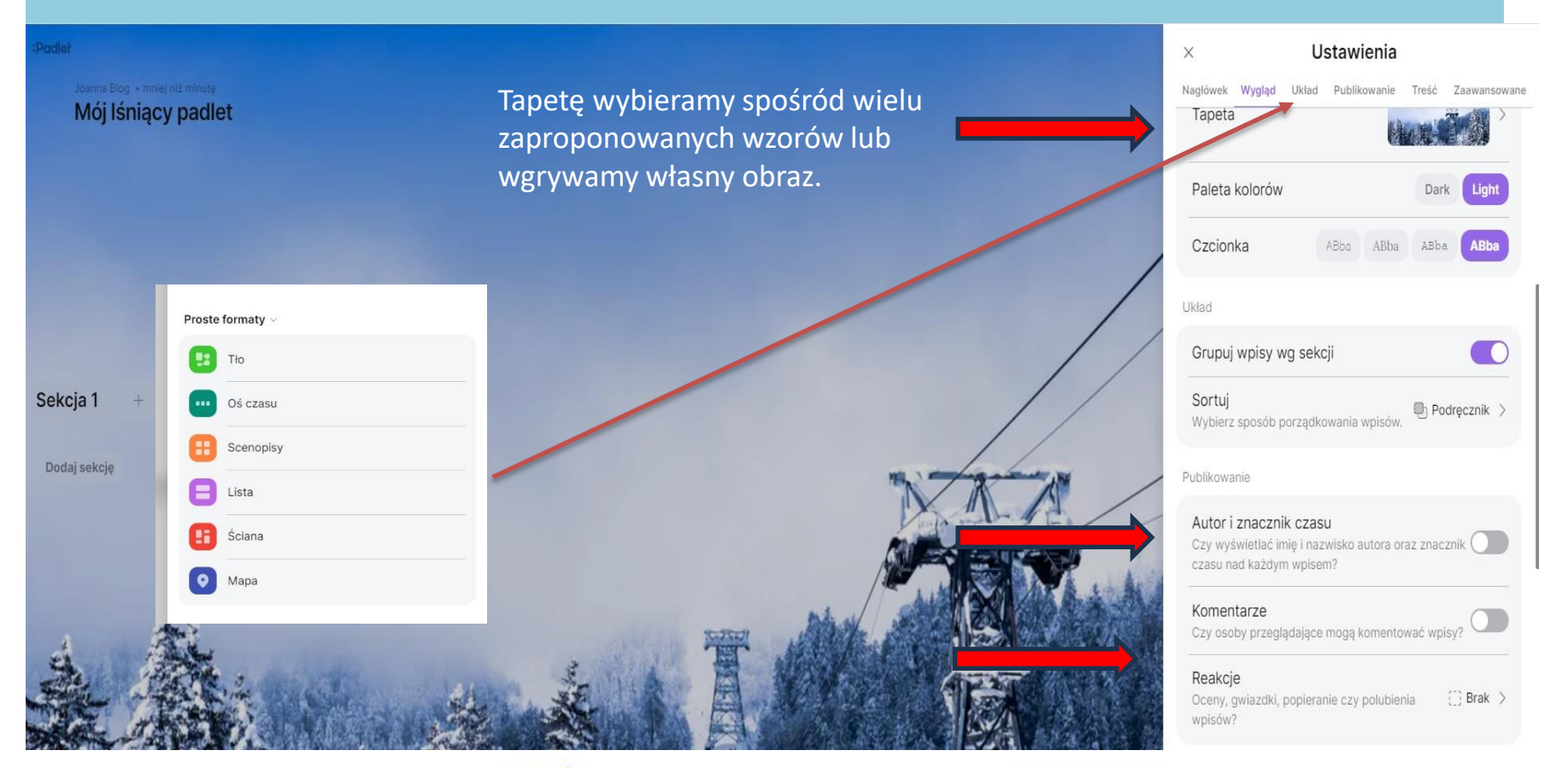

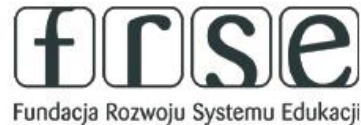

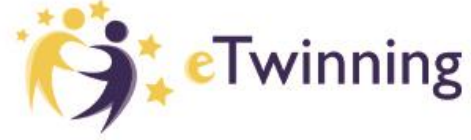

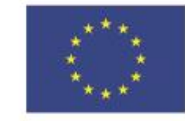

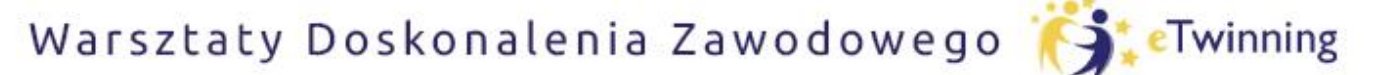

czyli twórcze metody pracy projektowej z uczniem

## **Utworzenie konta omówienie interfejsu.**

**WIDOCZNOŚĆ** Decydujemy, w jakim zakresie chcemy udostępniać swoją tablicę?

Wybieramy jeden sposób:

- -**Prywatny**  tylko ty i osoby dodane przez ciebie e-mailem będą mogły wejść na tę tablicę.
- **Chroniona hasłem**  goście będą musieli podać to hasło, żeby wejść na tę tablicę.
- **Ukryte łącze**  tablica będzie miała publicznie dostępne łącze, które zostanie ukryte przed wyszukiwarkami
- **Całkowicie publiczna**  może pojawić się w wynikach wyszukiwania Google i może być polecana na stronie startowej serwisu Padlet.

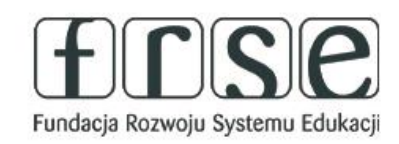

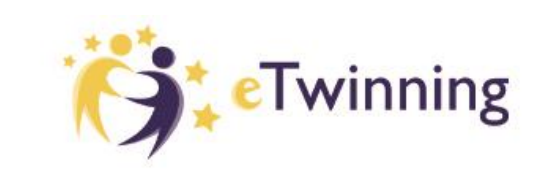

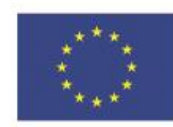

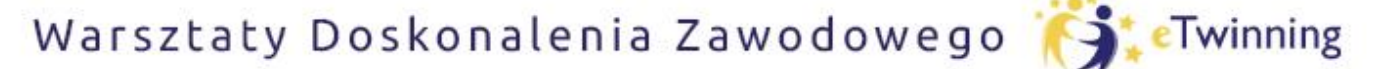

czyli twórcze metody pracy projektowej z uczniem

## **Utworzenie konta omówienie interfejsu.**

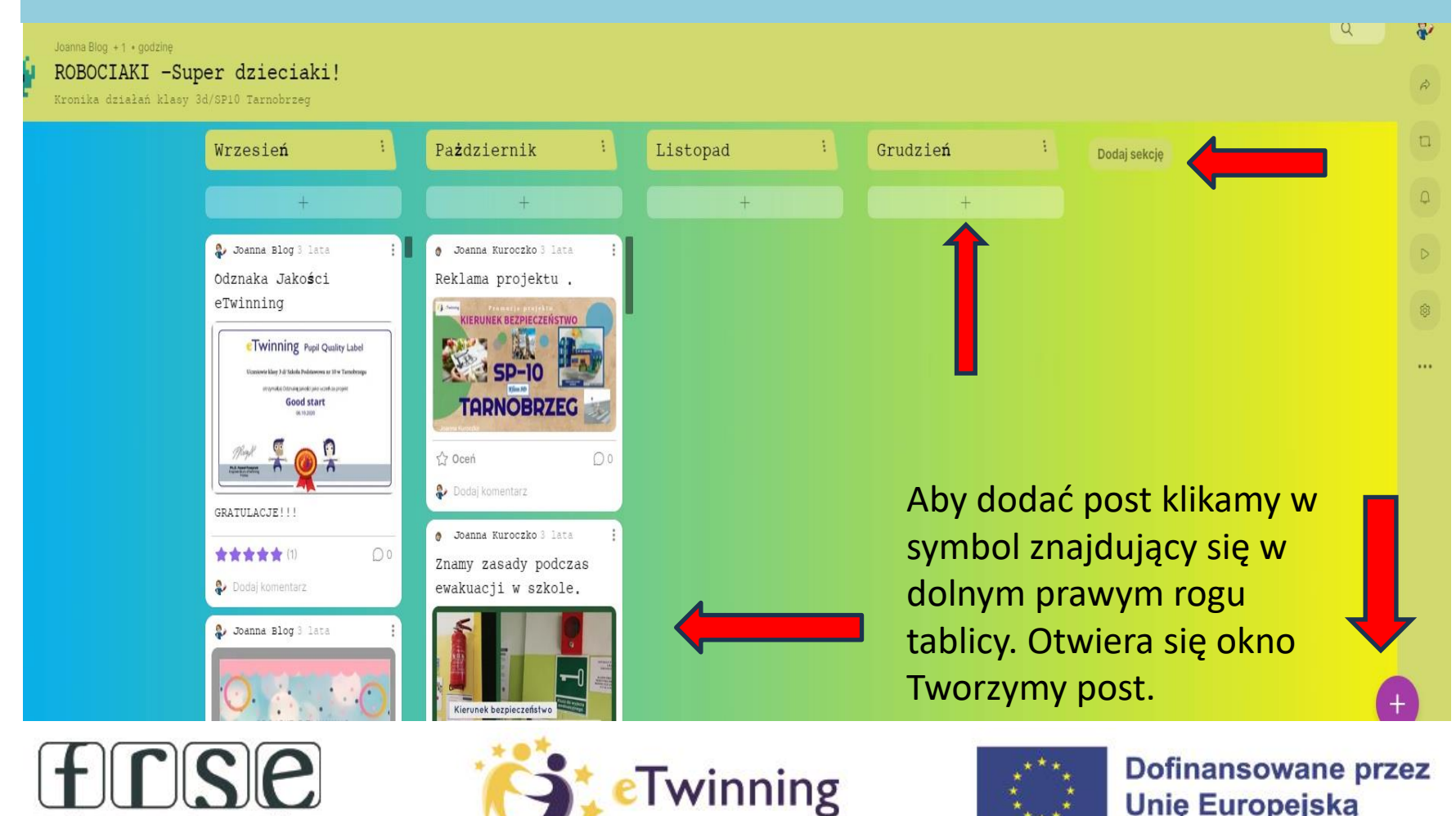

Fundacja Rozwoju Systemu Edukacji

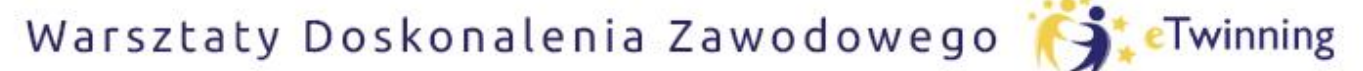

czyli twórcze metody pracy projektowej z uczniem

## **Utworzenie konta omówienie interfejsu.**

#### **Tworzymy post**

- wpisujemy tytuł,
- wpisujemy dodatkowy opis,
- wybieramy jedną z dostępnych opcji : dołączenie pliku ,linku, dołączenie linku do wybranej strony, nagranie 5 minutowego filmu,
- nagraniu 15 minutowej wypowiedzi,

wykonanie prostego rysunku.

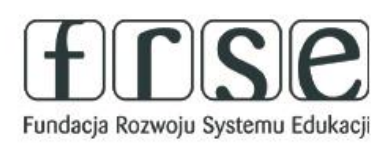

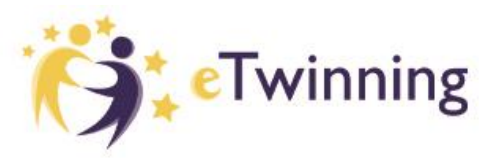

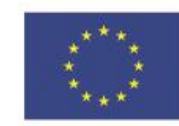

§ Sekcja 1

 $\times$ 

Temat

pieknego..

**Dofinansowane przez Unie Europeiska** 

Opublikui

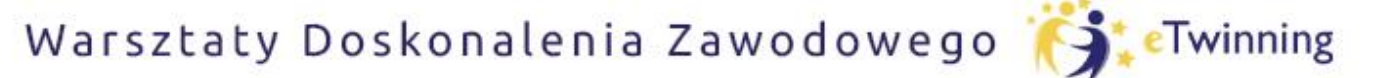

czyli twórcze metody pracy projektowej z uczniem

## **Utworzenie konta omówienie interfejsu.**

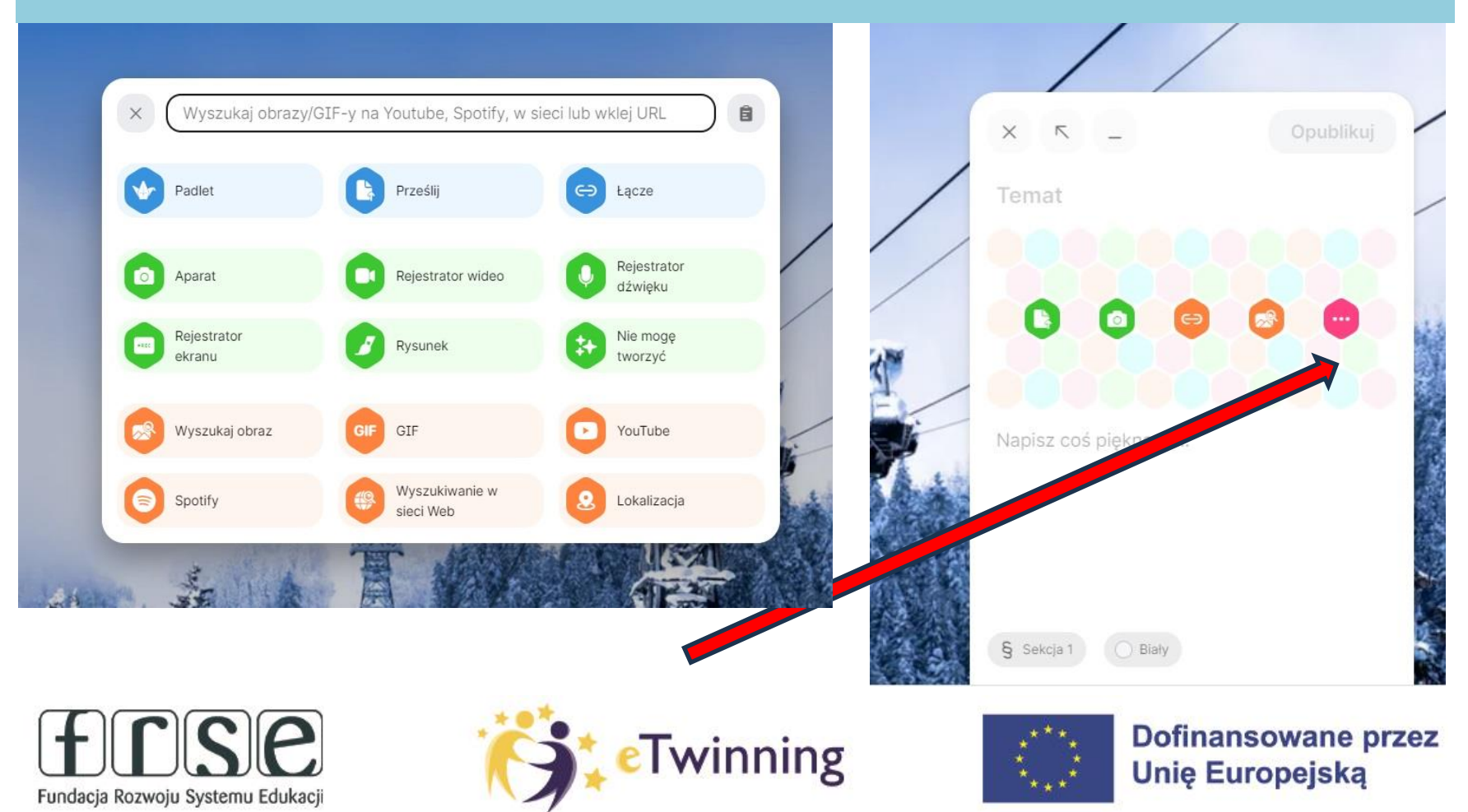

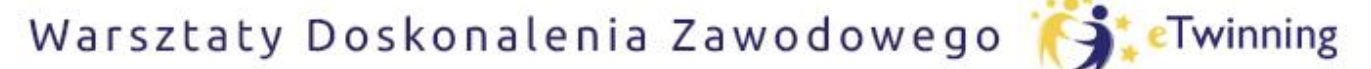

czyli twórcze metody pracy projektowej z uczniem

## **Utworzenie konta omówienie interfejsu.**

Przygotowany Padlet można udostępnić wysyłając użytkownikom link do tablicy. Wcześniej musimy nadać im uprawnienia do korzystania z Padleta, czyli ustalić warunki prywatności. Aby to zrobić, kliknij w UDOSTĘPNIJ

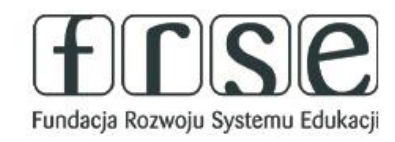

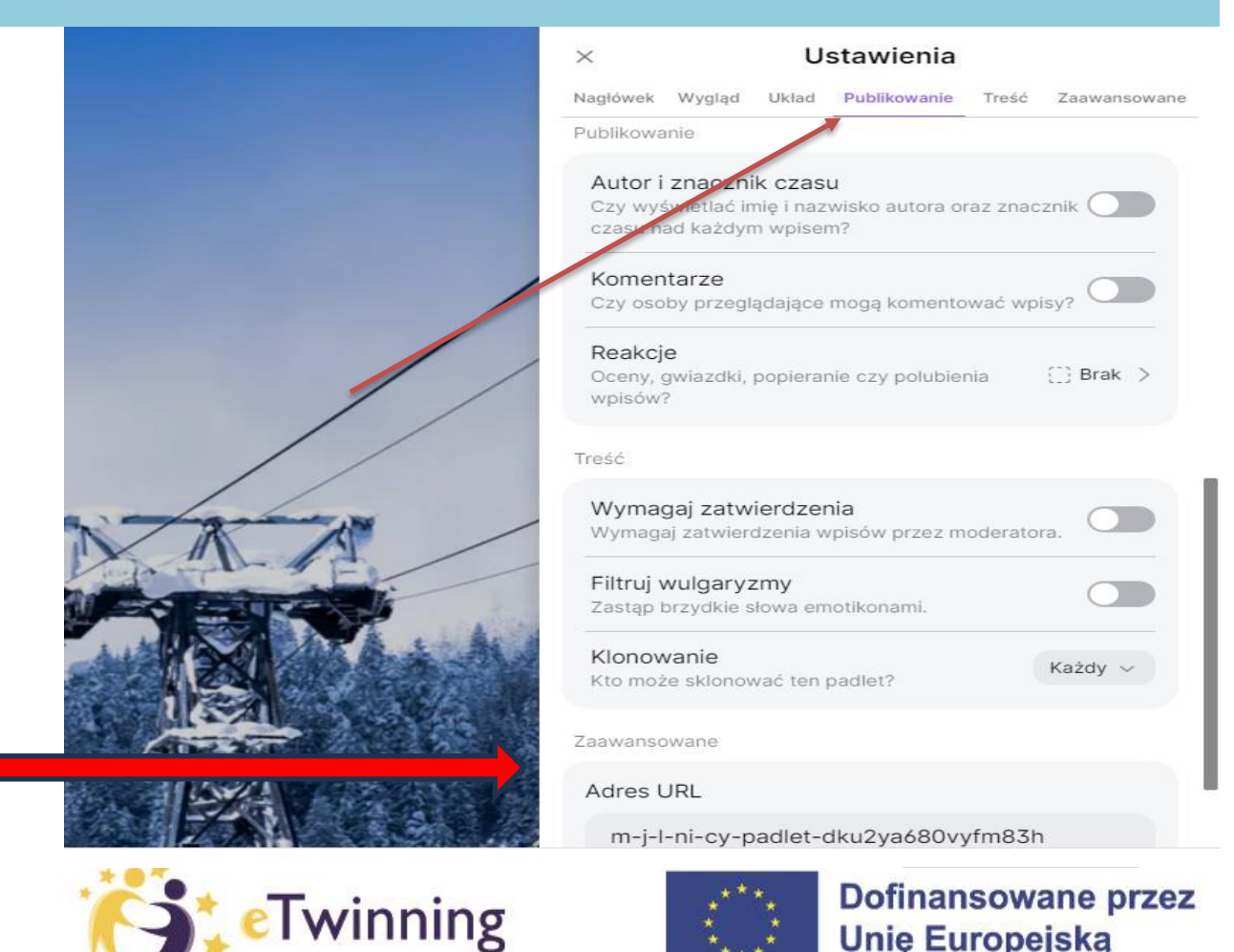

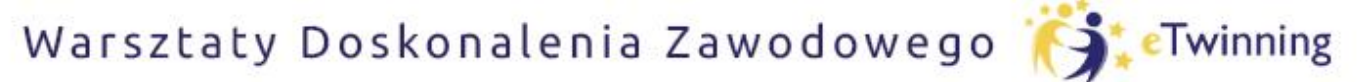

czyli twórcze metody pracy projektowej z uczniem

## **Utworzenie konta omówienie interfejsu.**

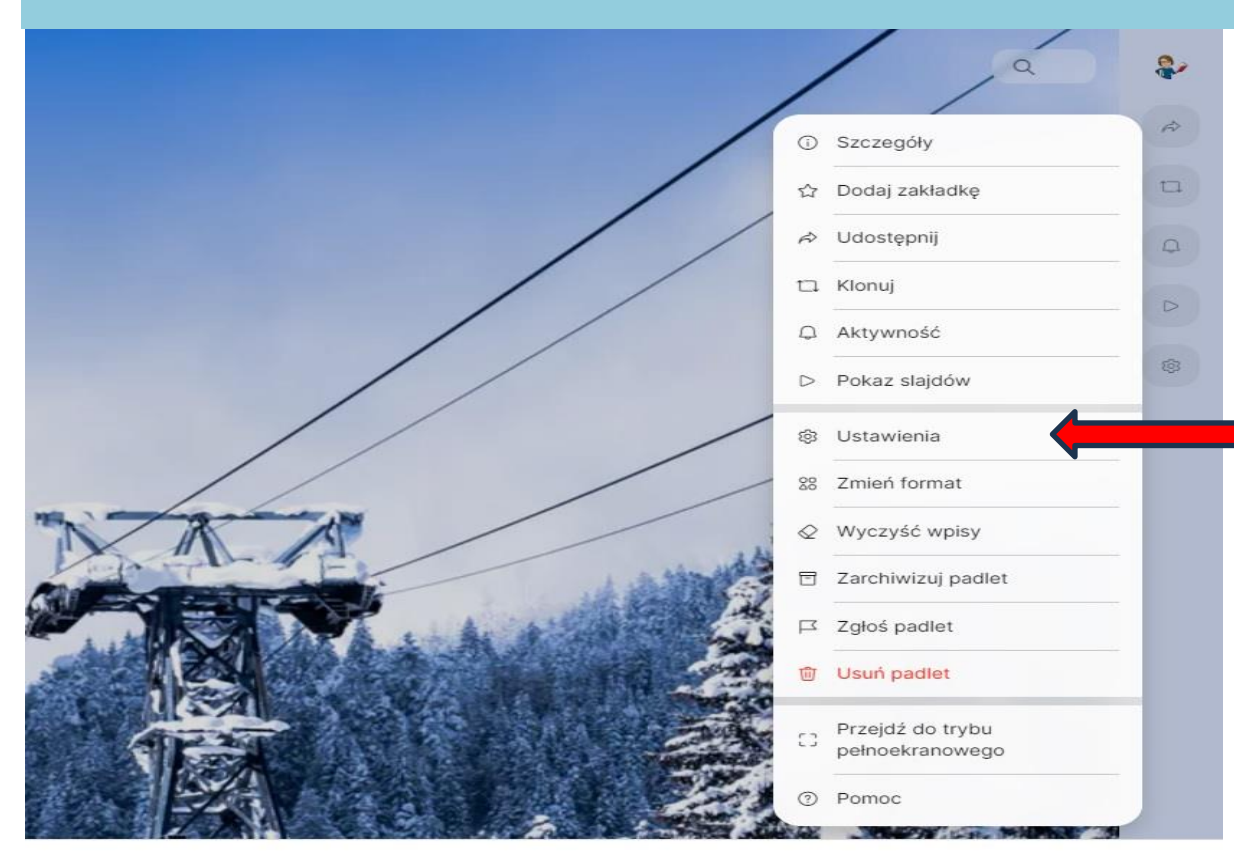

Po kliknięciu ikonki kółka zębatego uzyskujemy możliwość modyfikowania wyglądu naszej tablicy: dodać jej ikonkę, tytuł i opis, dobrać tapetę, zdecydować o poziomie prywatności.

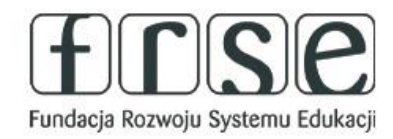

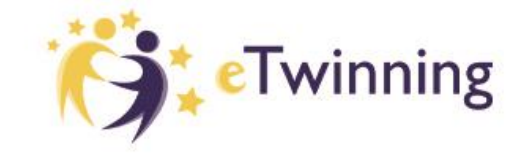

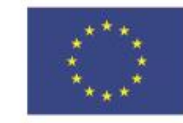

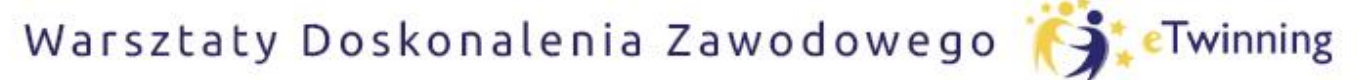

czyli twórcze metody pracy projektowej z uczniem

## **Utworzenie konta omówienie interfejsu.**

Na stronie głównej jest widoczna miniatura twojego Padleta. Należy kliknąć w nią, aby ponownie uruchomić Padlet.

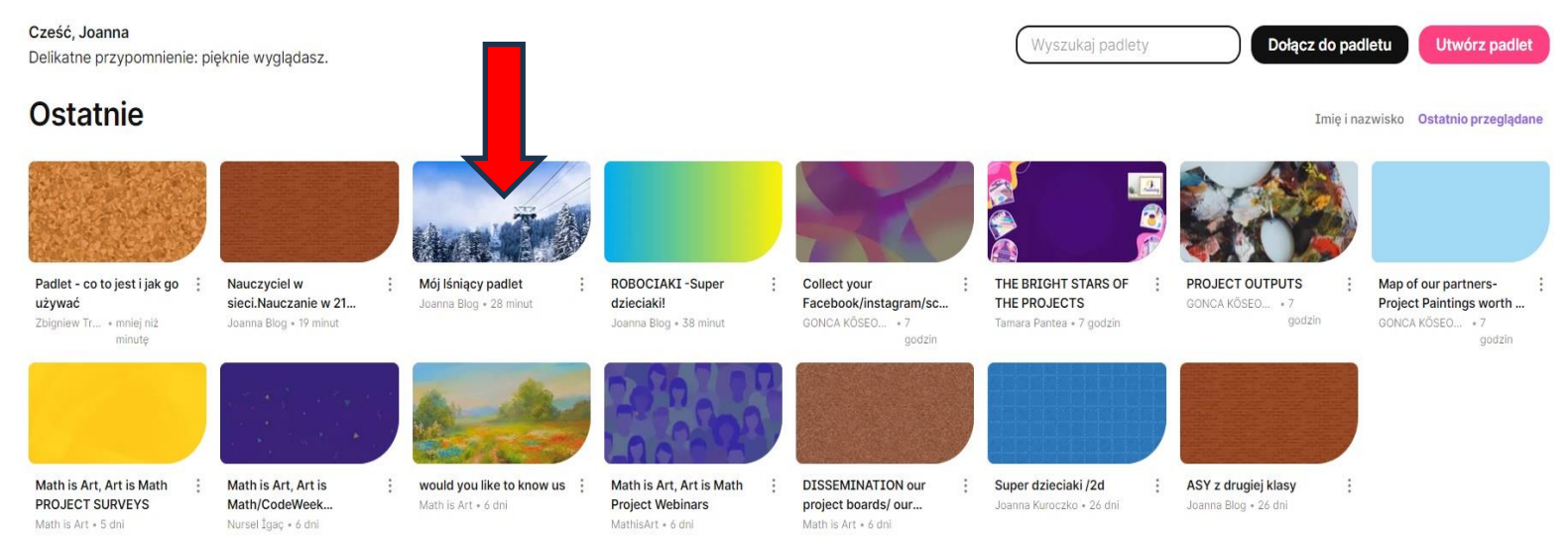

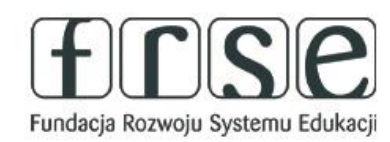

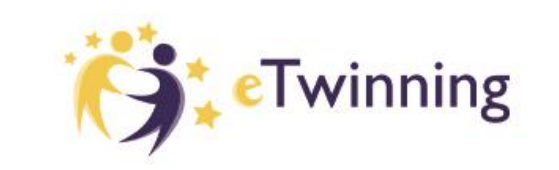

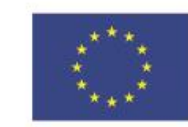

Warsztaty Doskonalenia Zawodowego (SteTwinning

## Pomóż mi zrobić to samodzielnie,

czyli twórcze metody pracy projektowej z uczniem

## Omówienie podstawowych funkcji platformy Padlet i jego zastosowania w edukacji. Padlet w szkole w klasie

Przykłady:

- · Przestrzeń do gromadzenia materiałów- także tych projektowych.
- · Zbiór, baza ciekawych artykułów, zdjęć, cytatów itp.
- · Miejsce do zbierania opinii, ewaluacji zajęć (gwiazdki, komentarze).
- · Interaktywna tablica z linkami do wspólnych działań projektowych.
- · Biblioteka dla nauczycieli i uczniów (dzielenie się zasobami).
- · Miejsce do tworzenia zbiorów, pomysłów, projektów.
- Wspólne rysowanie.
- · Pisanie kronik, pamiętników.
- Nagrywanie wypowiedzi i publikowanie.
- Tablica ogłoszeń.

Niezastąpiony przy wspólnym planowaniu zadań. (oś czasu) I wiele innych.

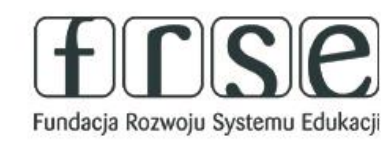

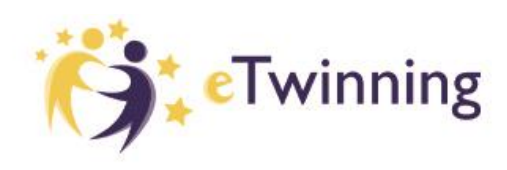

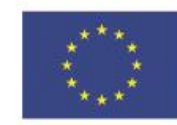

Warsztaty Doskonalenia Zawodowego (SteTwinning

## Pomóż mi zrobić to samodzielnie,

czyli twórcze metody pracy projektowej z uczniem

## **Omówienie podstawowych funkcji platformy Padlet i jego zastosowania w edukacji.**

#### W klasie, szkole, domu...

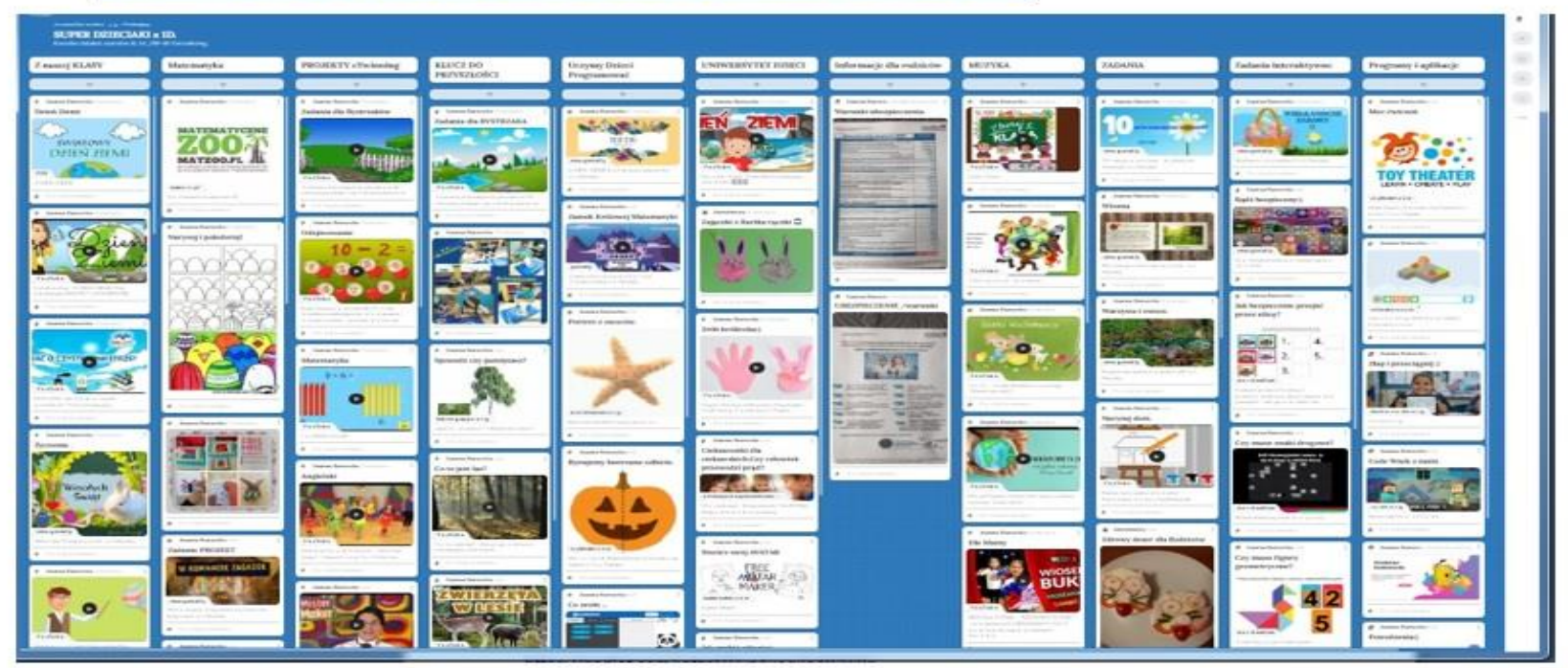

Nauka zdalna - Wszystko w jednym miejscu

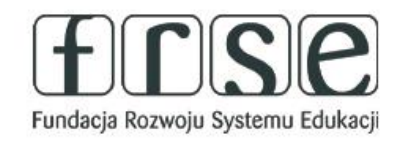

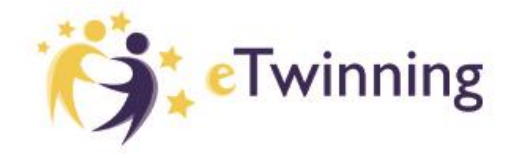

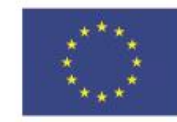

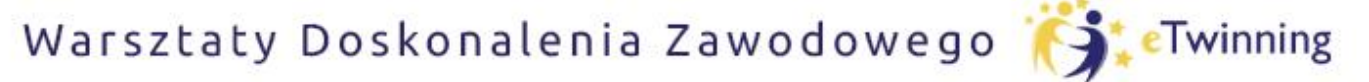

czyli twórcze metody pracy projektowej z uczniem

**Utworzenie konta omówienie interfejsu.**

Uprawnienia do korzystania z Padleta możesz zmieniać w zależności od potrzeb.

# **Po zakończonej pracy, zawsze wyloguj się. POWODZENIA!**

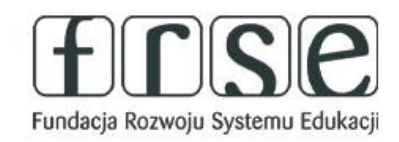

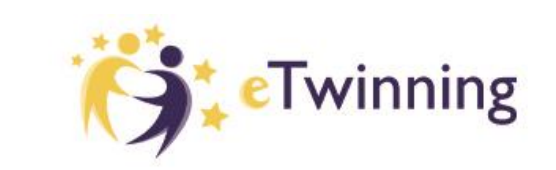

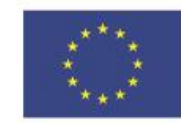

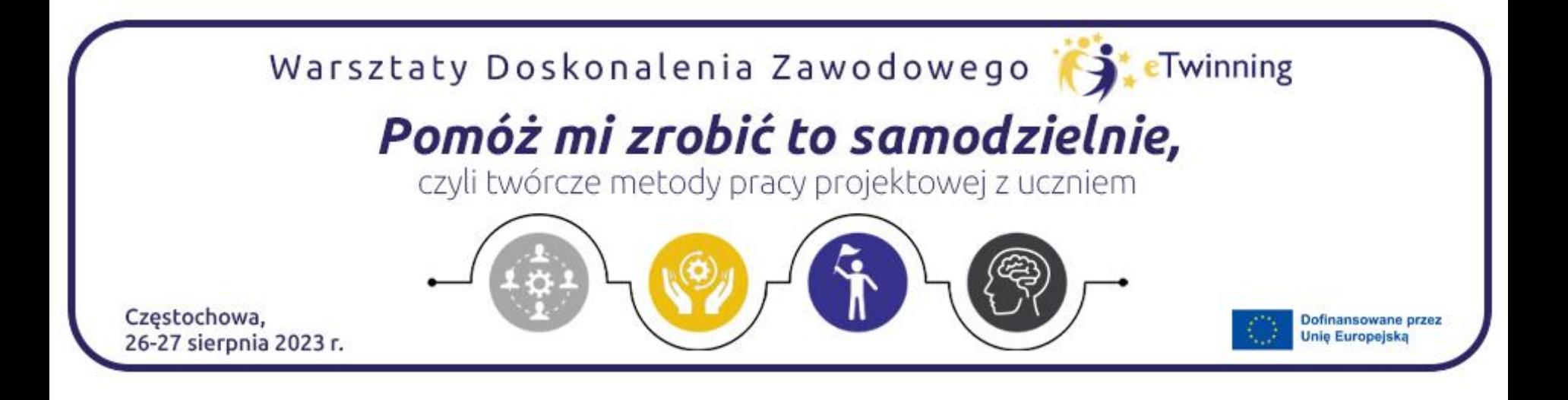

# Dziękuję za uwagę

Joanna Kuroczko [jk10joanna@gmail.com](mailto:jk10joanna@gmail.com)

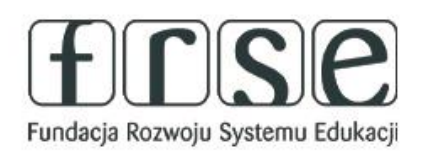

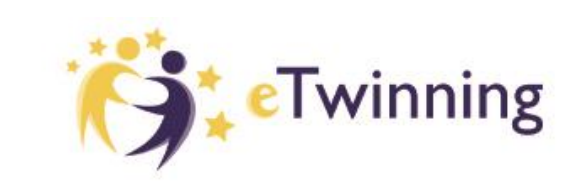

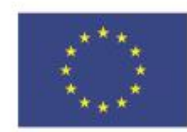